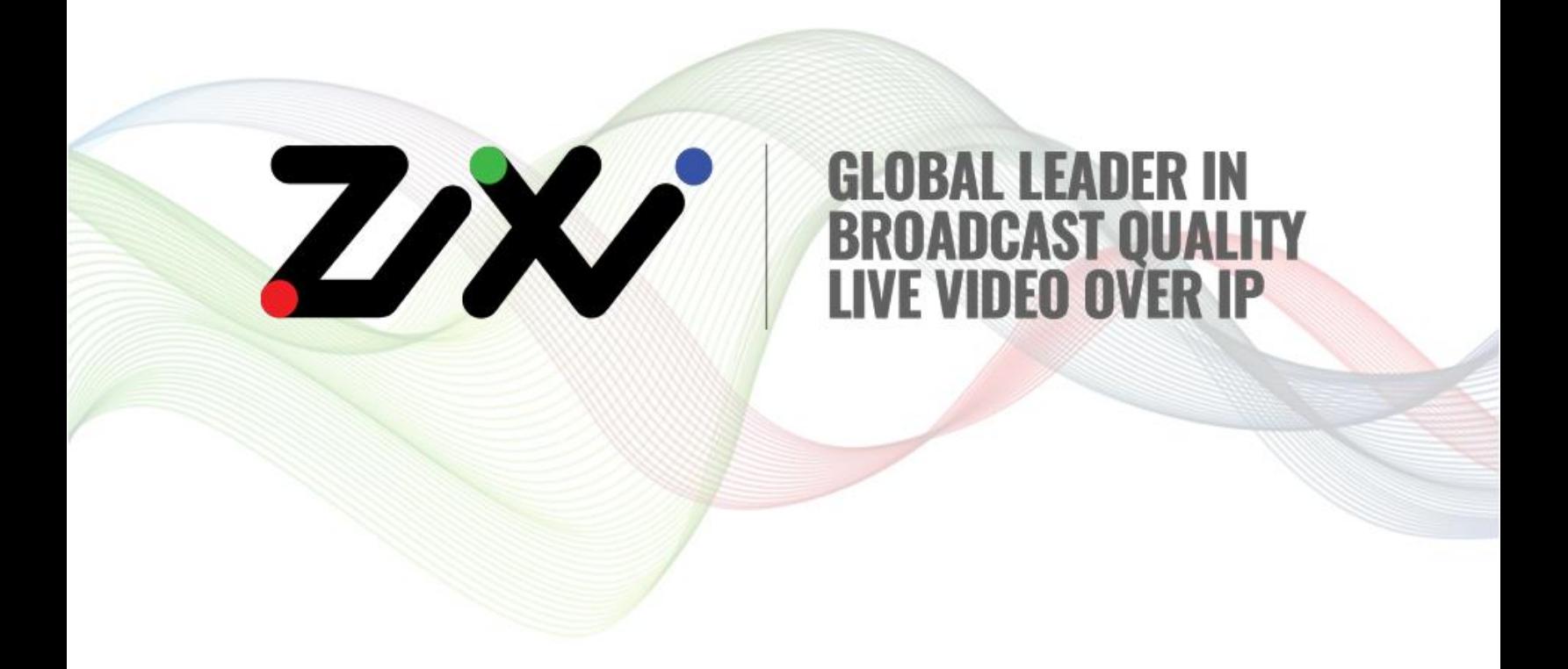

# *Zixi Receiver User Guide*

Software Version 14 Document Version DOC16-90-0022 Copyright © Zixi 2020 All Rights Reserved

Zixi Platform - Architecture

# <span id="page-1-0"></span>**Legal Notice**

This document contains proprietary and confidential material of Zixi LLC. Any unauthorized reproduction, use, or disclosure of this material, or any part thereof, is strictly prohibited. This document is solely for the use of Zixi employees and authorized Zixi customers. The material furnished in this document is believed to be accurate and reliable. However, no responsibility is assumed by Zixi LLC. for the use of this document or any material included herein. Zixi LLC. reserves the right to make changes to this document or any material included herein at any time and without notice.

For more information visit: [www.zixi.com.](http://www.zixi.com/) Copyright © Zixi 2020 Waltham, MA U.S.A. All Rights Reserved.

*\* See back for additional licensing information*

Zixi Platform - Architecture

# **Table of Contents**

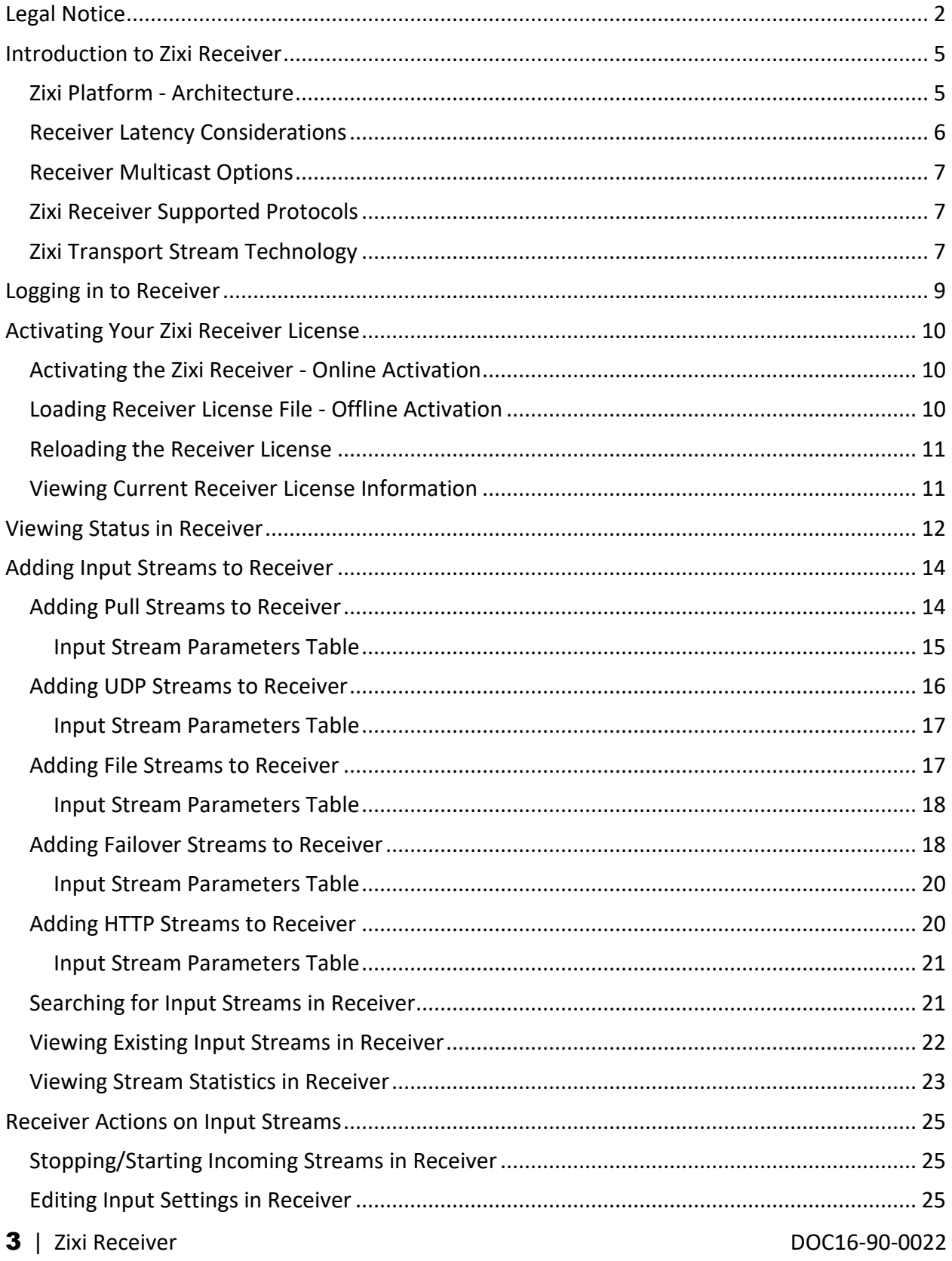

### **Legal Notice**

Zixi Platform - Architecture

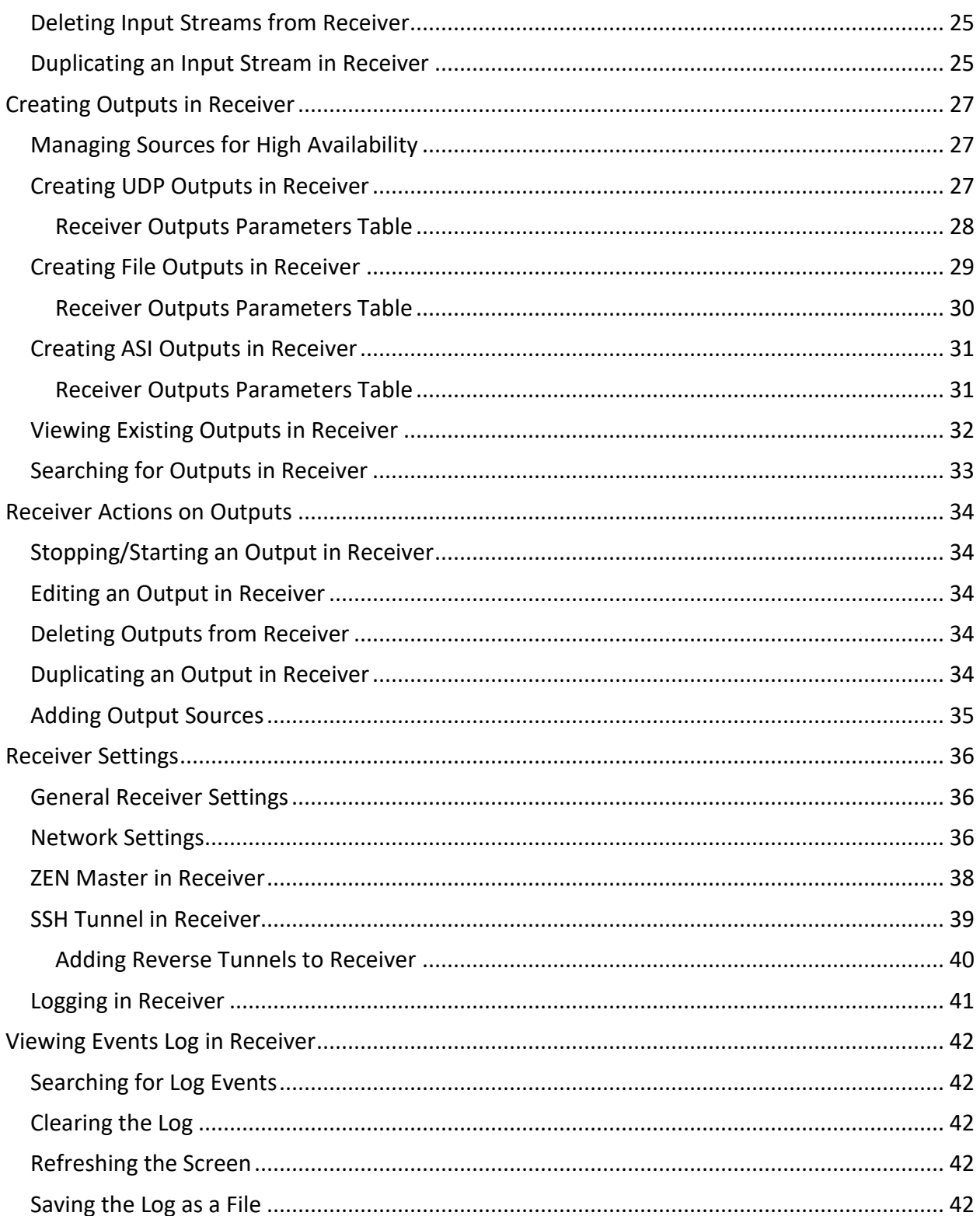

Zixi Platform - Architecture

# <span id="page-4-0"></span>**Introduction to Zixi Receiver**

Zixi Receiver is a lightweight software tool that runs on standard PC hardware or can be embedded into a wide variety of professional decoders and mobile devices as part of the growing Zixi EcoZystem. When combined with Zixi Feeder and Zixi Broadcaster, Zixi Receiver delivers the quality and reliability that enables professional broadcasters, sports networks, and service providers to adopt IP networks for primary contribution, ENG backhaul, satellite backup, disaster recovery, OTT and broadcast distribution.

Zixi Receiver offers the following features:

- **Robust content delivery over IP** Accepts input from Zixi Broadcaster via standard IP networks (including the public Internet).
- **Professional quality outputs -** Outputs professional-quality video to a broad range of Integrated Receiver- Decoders (IRDs), and to file system.
- **Supports standard PCs -** Zixi Receiver software runs on standard PC hardware (Zixi Appliance) lowering costs and facilitating simple integration into the network.
- **Embedded options**  Zixi Receiver software can also be embedded into decoders, settop boxes, PCs, mobile devices, smart TVs, web, and apps.

# <span id="page-4-1"></span>**Zixi Platform - Architecture**

The Zixi platform architecture shows how a live linear broadcast or event is ingested through a Zixi Feeder (ZF) or Zixi embedded device running Zixi Feeder at acquisition. Zixi Feeder encapsulates the stream in the Zixi transport protocol and delivers point to point or point to multi-point over standard IP connections to Zixi Broadcaster (ZB). Zixi Broadcaster can be deployed on premise or in the cloud with the ability to monitor streams anywhere along the path. For management, processing and larger scale distribution capabilities, Zixi can support complex production workflows for live events, including transcoding, recording, and more, all in a clustered environment that supports reliability and scalability. The stream is distributed through a CDN, OTT, or endpoint device, running Zixi Receiver (ZR) to any device.

Receiver Latency Considerations

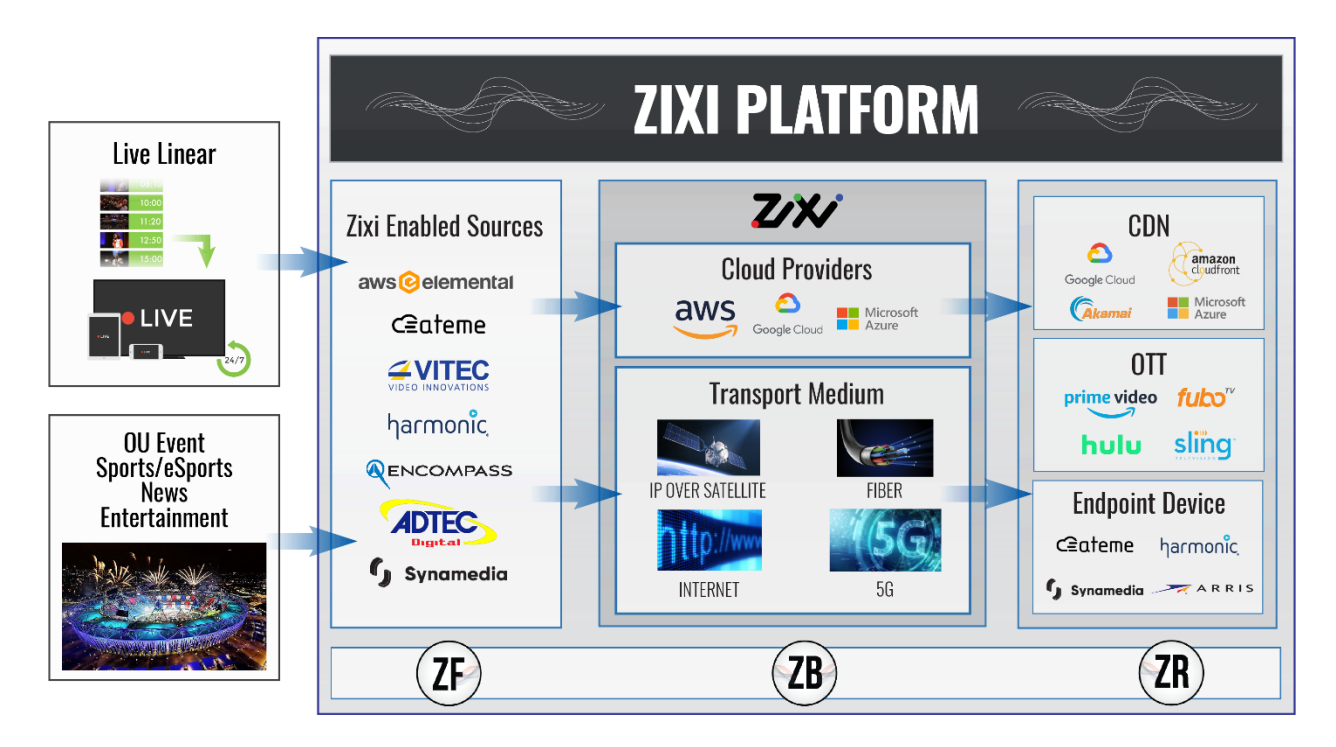

# <span id="page-5-0"></span>**Receiver Latency Considerations**

Latency defines the delay in which the video stream will be delivered to the end point. This delay is essentially a buffer that is used for additional processing, thereby improving the quality of video stream. The latency should be considered based on the importance of immediacy. For example, if the video requires interaction (e.g. between a reporter in the field and an anchor in the studio), the latency should be set to a minimum so that the interaction does not suffer from any delay.

Latency can vary from tens of milliseconds to several seconds.

Zixi protocol can be beneficial in as little as one frame (30ms), while increasing the latency will provide more robustness for the error-recovery.

In low latency (below 1500ms) the error recovery is based on a hybrid approach of FEC and ARQ. FEC will add overhead of up to 30%(adaptive–without congesting the network).

For getting sufficient error-recovery we recommend setting the latency at least 3 times greater than the RTT (i.e Latency  $>= 3*$  RTT).

Latency can be set to any value, we recommend two common modes:

- 1. Interactive mode 500ms
- 2. Non-interactive mode 4000ms

Latency below 1500ms will add an FEC overhead of up to 30%.

Receiver Multicast Options

# <span id="page-6-0"></span>**Receiver Multicast Options**

Multicast streams can be received or sent by the Zixi Receiver. Zixi Receiver serves as a gateway between Unicast and Multicast streams, while allowing reliable streaming over multicast.

# <span id="page-6-1"></span>**Zixi Receiver Supported Protocols**

**Input:**

- Zixi protected transport
- MPEG-TS over UDP and/or RTP with SMPTE-2022
- Transport stream files from local file system

### **Output:**

- UDP
- Output to compatible ASI cards
- MPEG transport stream output to local file system
- File output segmented by user-selected time interval
- Re-multiplex output streams to strict CBR for extensive compatibility with Integrated Receiver- decoders (IRDs)

# <span id="page-6-2"></span>**Zixi Transport Stream Technology**

Zixi's transport stream protocol is a content and network-aware protocol that dynamically adjusts to varying network conditions and employs error correction techniques for error-free video streaming over IP. With minimum overhead to physical bandwidth, this dynamic mechanism provides low end-to-end latency, removes jitter, recovers and re-orders packets, smooths video delivery and regenerates video to its original form, *all in real-time*.

Zixi delivers outstanding performance (at low predictable latency), superior reliability (no packet loss) and broadcast-grade video quality (SD, HD, and UHD) with no tradeoffs to delay, resolution or stutter.

Streaming from one Zixi-enabled device/server to another Zixi-enabled device/server protects the stream from quality degradations along the path. It enables the streaming of high-quality video over any distance, while overcoming the varying network conditions of the public Internet, where the amount of network errors, packet loss, jitter and out-of-order packets fluctuate "every second".

The Zixi transport stream protocol can also be deployed on parts of the path. For example, from a Zixi Feeder to a Zixi Broadcaster (Zixi protected path) and on to the end user through UDP or RTMP. In this case, the path that has challenging conditions (e.g. long distance or unstable wireless conditions) will be protected by Zixi and then delivered on to the end-user on a standard UDP or RTMP protocol.

Zixi Transport Stream Technology

Zixi's transport stream technology includes the following features for ultimate quality and security:

- Network sensing
- Dynamic de-jitter
- MPEG specific optimizations
- Z-ARQ error recovery
- Z-FEC Dynamic content aware forward error correction
- Active multi-path error recovery
- Adaptive bitrate over UDP, unicast or multicast
- Rate control and congestion avoidance
- 256-bit AES transport encryption

Zixi Transport Stream Technology

# <span id="page-8-0"></span>**Logging in to Receiver**

### **To Log in to Zixi Receiver:**

- 1. In your web browser, navigate to: [http://localhost:4300.](http://localhost:4300/) A user authentication window opens.
- 2. In the **User Name** field, type 'admin**'** and in the **Password** field, type '1234'.
- 3. Click **OK**.

Activating the Zixi Receiver - Online Activation

# <span id="page-9-0"></span>**Activating Your Zixi Receiver License**

In order to start using Zixi Receiver, you must first activate your license. Zixi Receiver and its optional features are activated by license files. Before you first use Zixi Receiver and when you wish to add optional features, you will need to activate the appropriate license.

## <span id="page-9-1"></span>**Activating the Zixi Receiver - Online Activation**

When logging in for the first time to a Zixi Receiver, you must activate the Zixi license.

#### **To Activate the License using a License Key:**

1. In the **Status** page of the Zixi Receiver, click **Options** in the menu bar. The drop-down options menu is displayed.

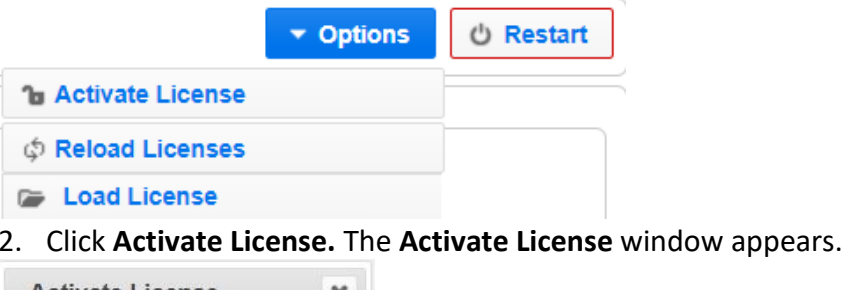

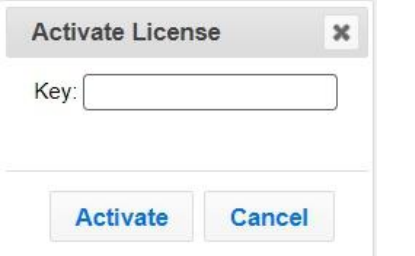

3. Enter your **Activation Key** and click **Activate**. Once entered, the Zixi Receiver, has been licensed.

## <span id="page-9-2"></span>**Loading Receiver License File - Offline Activation**

If you want to activate your license without an internet connection, you can upload a license file. To obtain a license file, please contact Zixi support.

```
 To Load the License File:
```
- 1. In the **Status** page of the Zixi Receiver, click **Options** in the menu bar. The drop-down options menu is displayed.
- 2. Click **Load License.** The directory of the local drive opens.
- 3. Select the license file and click **Open**.

Reloading the Receiver License

4. A prompt window instructs you to **Reload** the license to activate the license. See **[Reloading the Receiver License](#page-10-0)**.

## <span id="page-10-0"></span>**Reloading the Receiver License**

In the event that your license expires, you must re-enter a new Zixi license file.

**To Reload the Receiver License:**

- 1. In the **Status** page of the Zixi Receiver, click **Options** in the menu bar. The drop-down options menu is displayed.
- 2. Click **Reload**. The license has been reloaded.

# <span id="page-10-1"></span>**Viewing Current Receiver License Information**

You can view the current license information on the **Status** page in the **License Info** section. See **VIEWING S[TATUS IN](#page-11-0) RECEIVER**.

Viewing Current Receiver License Information

# <span id="page-11-0"></span>**Viewing Status in Receiver**

The Status screen shows statistics of all the input and output streams as well as license info.

**To View the Status of the Streams:**

In the Zixi Receiver **Status** page, the **Receiver Status** and **License Information** are displayed.

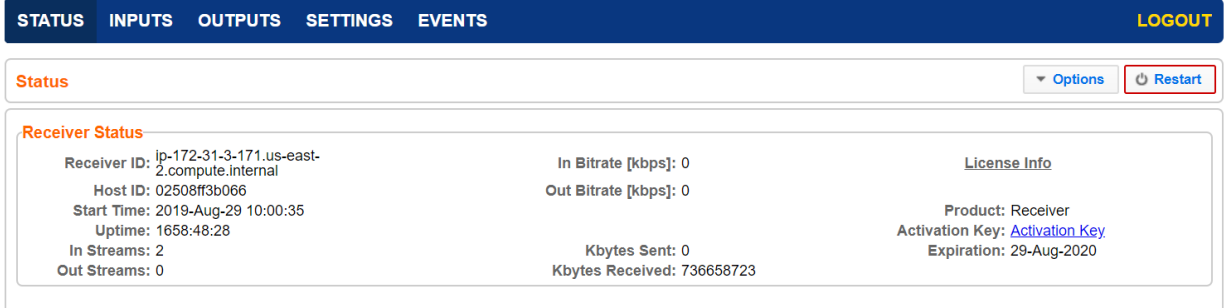

The Information shown on the Status page is described in the following table:

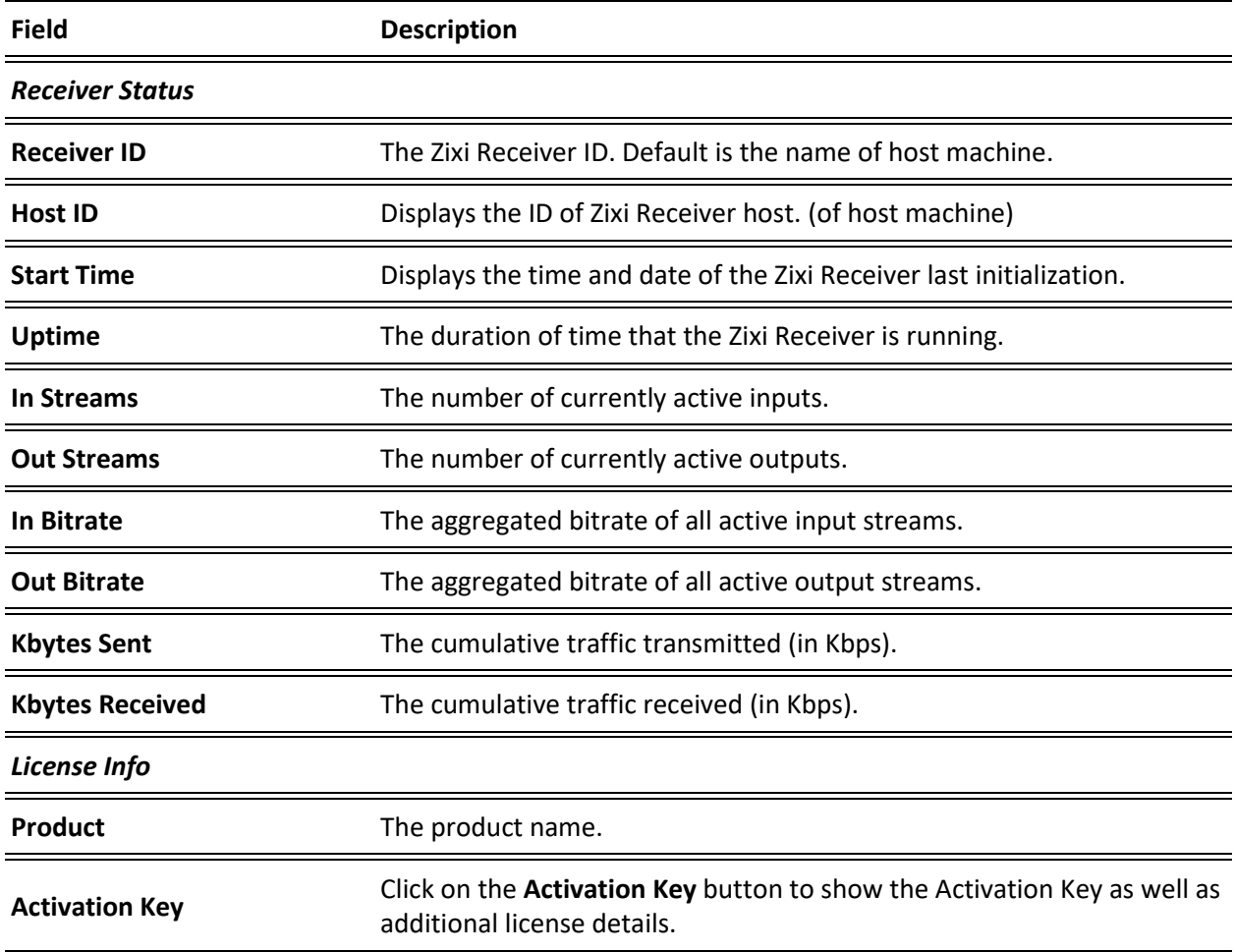

Viewing Current Receiver License Information

**Expiration** The expiration date of the license.

Adding Pull Streams to Receiver

# <span id="page-13-0"></span>**Adding Input Streams to Receiver**

Input streams to the Zixi Receiver can be added using one of the following sources:

- **Pull stream** The source is a Zixi Broadcaster. In this case the stream will be protected by the Zixi protocol.
- **UDP streams** the source is a UDP or RTP stream, over unicast or multicast.
- **File** the source is an MPEG-TS file that is located on the machine.
- **Failover** creates a hitless failover group that uses two or more binary-identical streams to ensure an uninterrupted stream.
- **HTTP pull** the source is a Transport Stream over HTTP, which is pulled by the Zixi Receiver.

# <span id="page-13-1"></span>**Adding Pull Streams to Receiver**

This enables pulling a Zixi transport stream from a Zixi Broadcaster. The output stream is configured automatically in the Zixi Broadcaster.

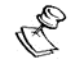

Stream names are case sensitive and must be identical.

### **To Add a Pull Stream:**

1. In the Zixi Receiver **Inputs** page, click the **+ New Input** button in the Menu bar.

### Adding Pull Streams to Receiver

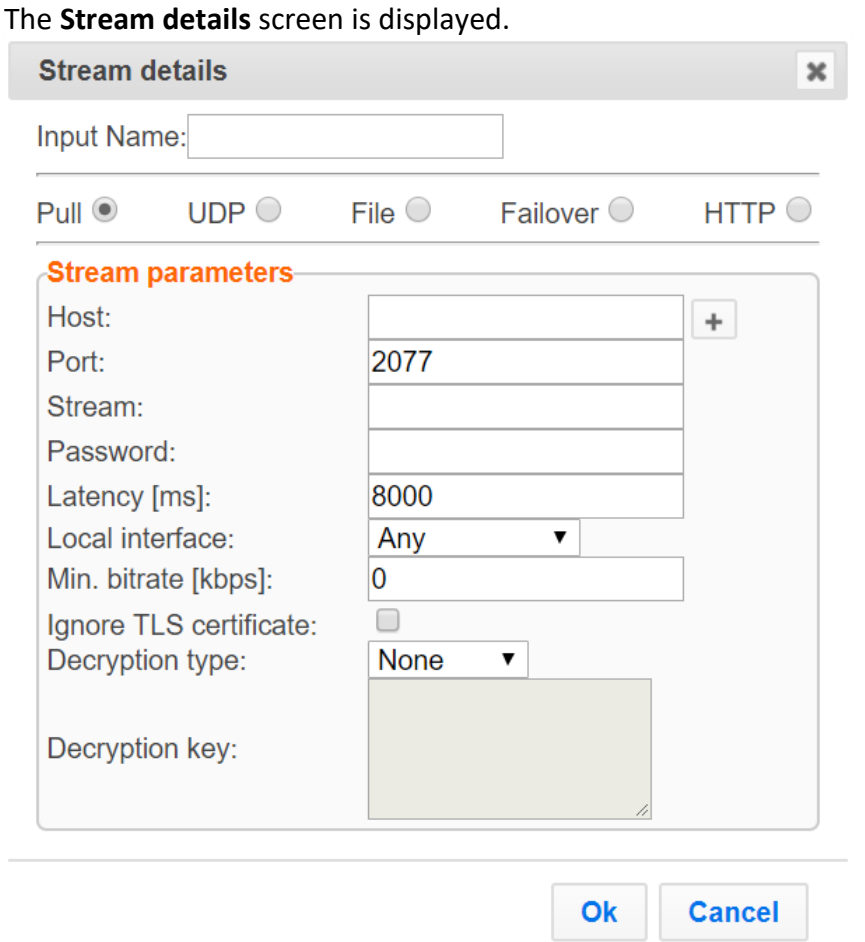

- 2. Ensure that **Pull** is selected for the Input stream (default).
- 3. Enter the unique **Input Name** (an internal name) for the Receiver.

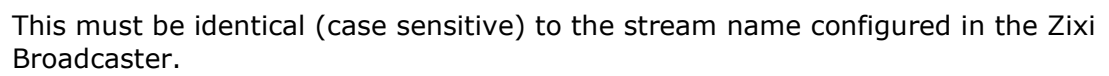

- 4. Enter the **Stream Parameters** (see Input Stream Parameters Table below).
- 5. Click **OK**.

O

The "Input added" message appears on the top of the screen. The Pull Stream is added to the Zixi Receiver and is now displayed in the list of Input streams available.

### <span id="page-14-0"></span>Input Stream Parameters Table

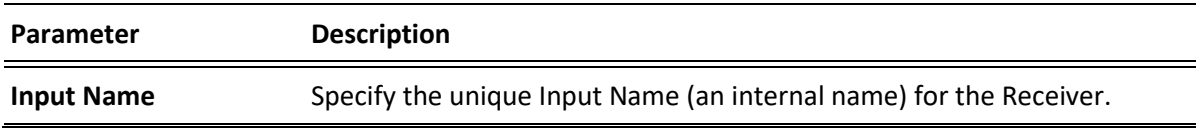

Adding UDP Streams to Receiver

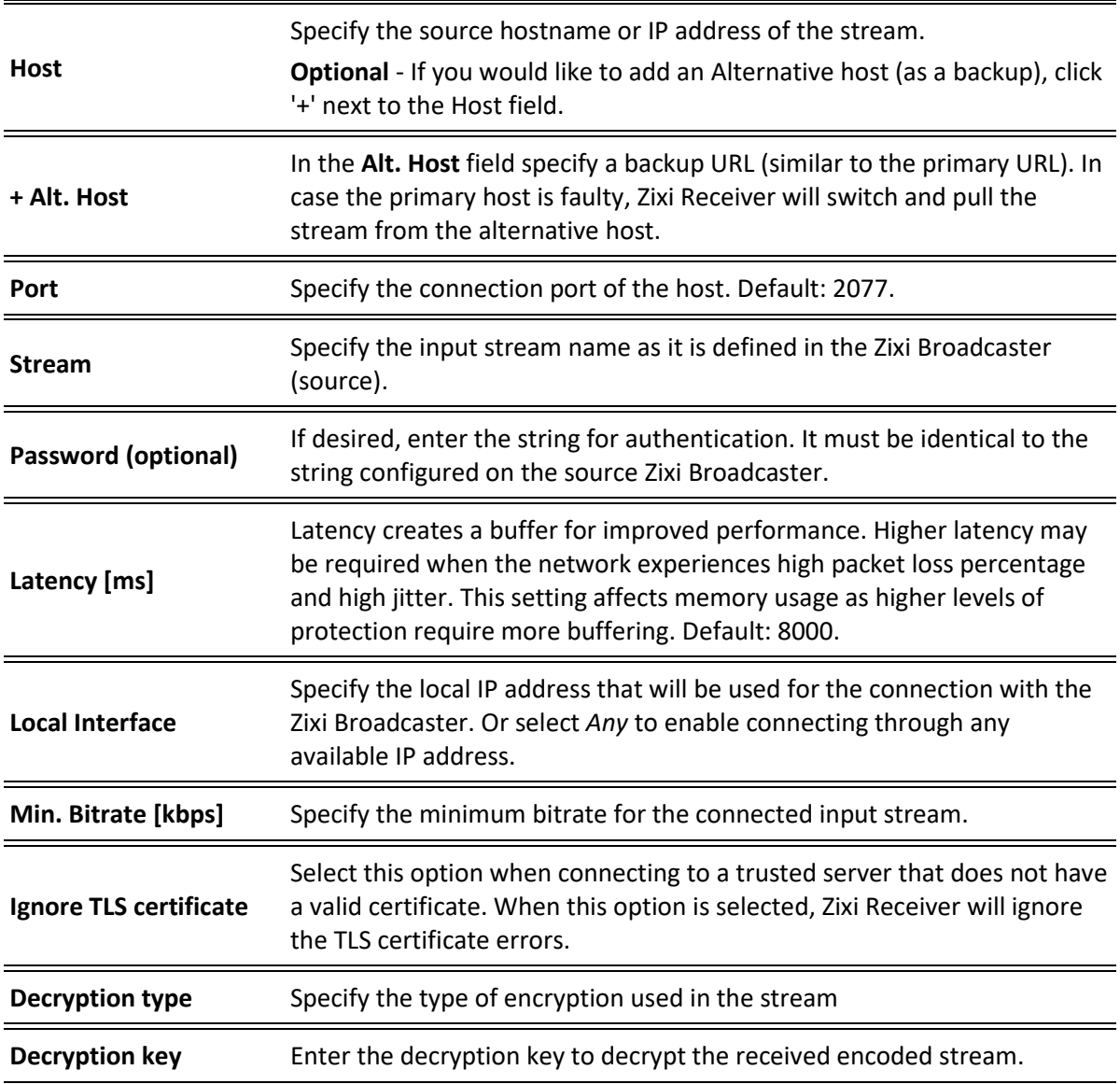

# <span id="page-15-0"></span>**Adding UDP Streams to Receiver**

By adding a UDP input stream, the Receiver can receive UDP/RTP/RTP + SMPTE 2022 FEC streams.

- **To Add a UDP Stream:**
	- 1. In the Zixi Receiver **Inputs** page, click the **+ New Input** button in the Menu bar.

#### Adding File Streams to Receiver

#### The **Stream details** screen is displayed.

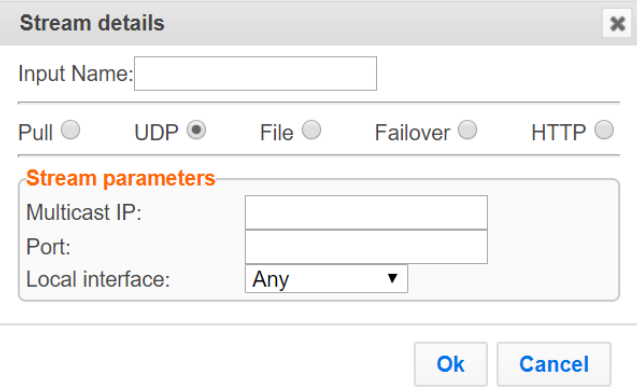

- 2. Select **UDP** for the Input stream.
- 3. Enter the unique **Input Name** (an internal name) for the Receiver.
- 4. Enter the **Stream Parameters** (see Input Stream Parameters Table below).
- 5. Click **OK**.

The "Input added" message appears on the top of the screen. The UDP Stream is added to the Zixi Receiver and now appears in the list of Input streams available.

### <span id="page-16-0"></span>Input Stream Parameters Table

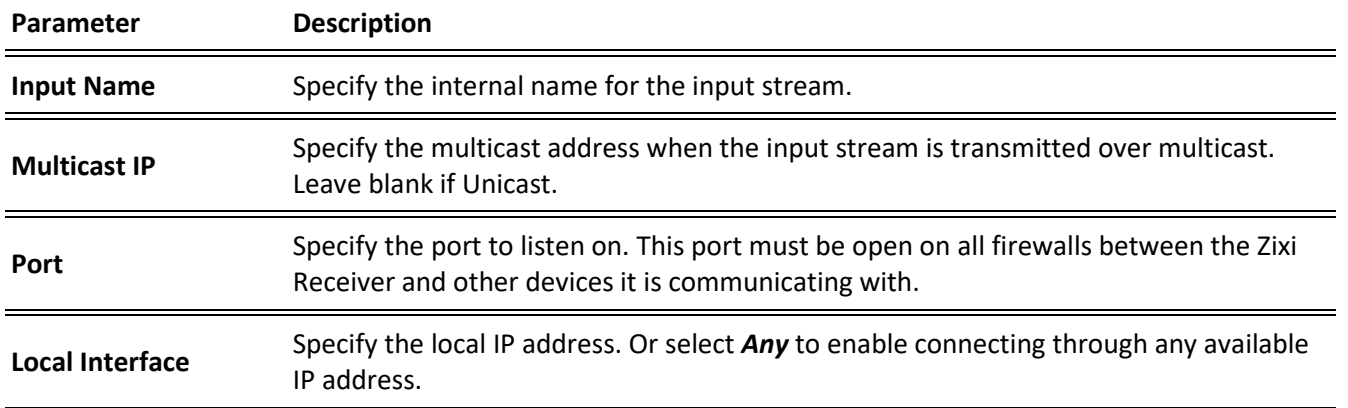

### <span id="page-16-1"></span>**Adding File Streams to Receiver**

The File Stream input creates a .ts file input for the Receiver from a local or mounted disk. The Zixi Receiver will access the file located in the specified path.

#### **To Add a File Stream:**

1. In the Zixi Receiver **Inputs** page, click the **+ New Input** button in the Menu bar.

Adding Failover Streams to Receiver

#### The **Stream details** screen is displayed.

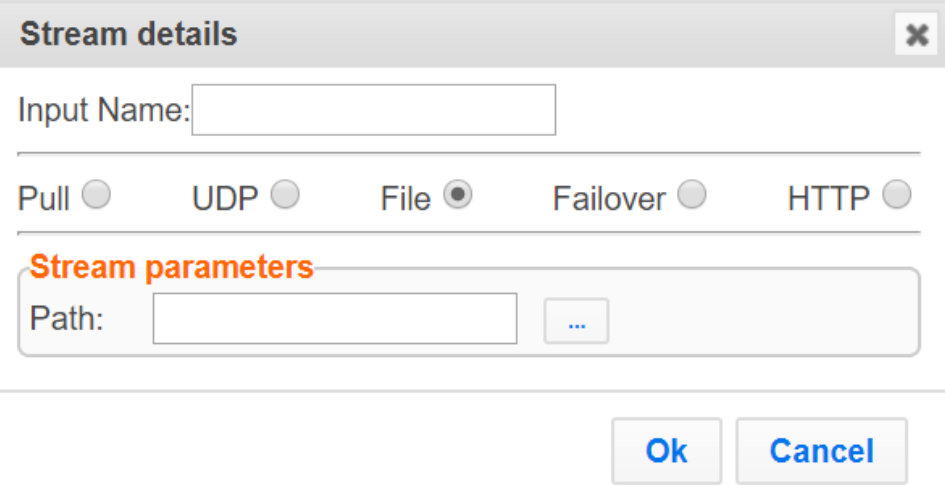

- 2. Select **File** for the **Input Source**.
- 3. Enter the unique **Input Name** (an internal name) for the Receiver.
- 4. Specify the **Path** on the local machine where the file is located.
- 5. Click **OK**. The "Input added" message appears on the top of the screen. The File Input from the Zixi Receiver now appears in the list of streams available in the Zixi Receiver inputs screen.

### <span id="page-17-0"></span>Input Stream Parameters Table

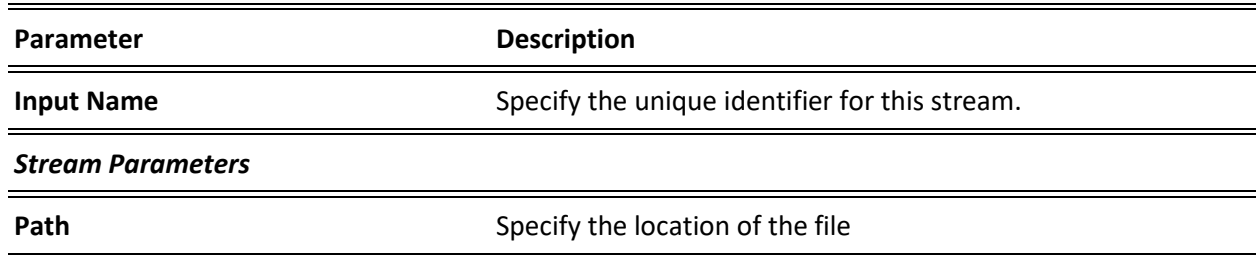

### <span id="page-17-1"></span>**Adding Failover Streams to Receiver**

This enables the Feeder to use two or more binary-identical streams for hitless failover.

- **To Add a Failover Stream:**
	- 1. In the Zixi Receiver **Inputs** page, click the **+ New Input** button in the Menu bar.

#### Adding Failover Streams to Receiver

#### The **Stream details** screen is displayed.

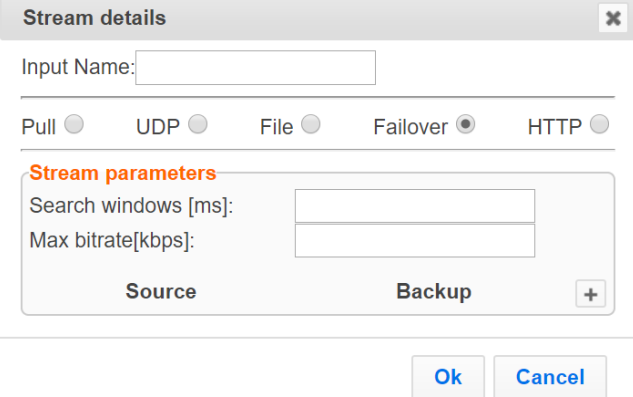

- 2. Select **Failover** for the Input stream type.
- 3. Enter the unique **Input Name** (an internal name) for the Receiver.
- 4. Enter the **Stream Parameters** (see Input Stream Parameters Table below).
- 5. Click the  $\blacksquare$  button to add streams as sources in the hitless failover group. The **Source** field is shown with a dropdown list of available Sources.

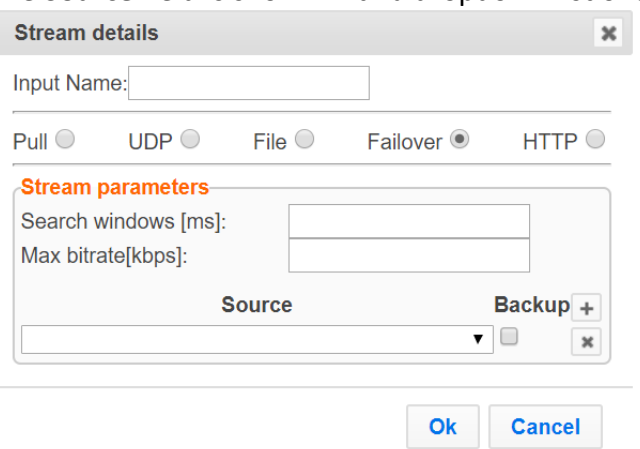

- 6. Select a Source from the list of Sources.
- 7. Repeat steps 5 and 6 for each Source that you would like to add to this group (min. 2 Sources).
- 8. You can configure one or more of the streams as *Backup*, by selecting the **Backup**  checkbox next to the relevant stream. (Backup streams are used only when all the *Primary* streams are down.)
- 9. Click **OK**.

The "Input added" message appears on the top of the screen. The Failover Stream is added to the Zixi Receiver and now appears in the list of Input streams available.

### Adding HTTP Streams to Receiver

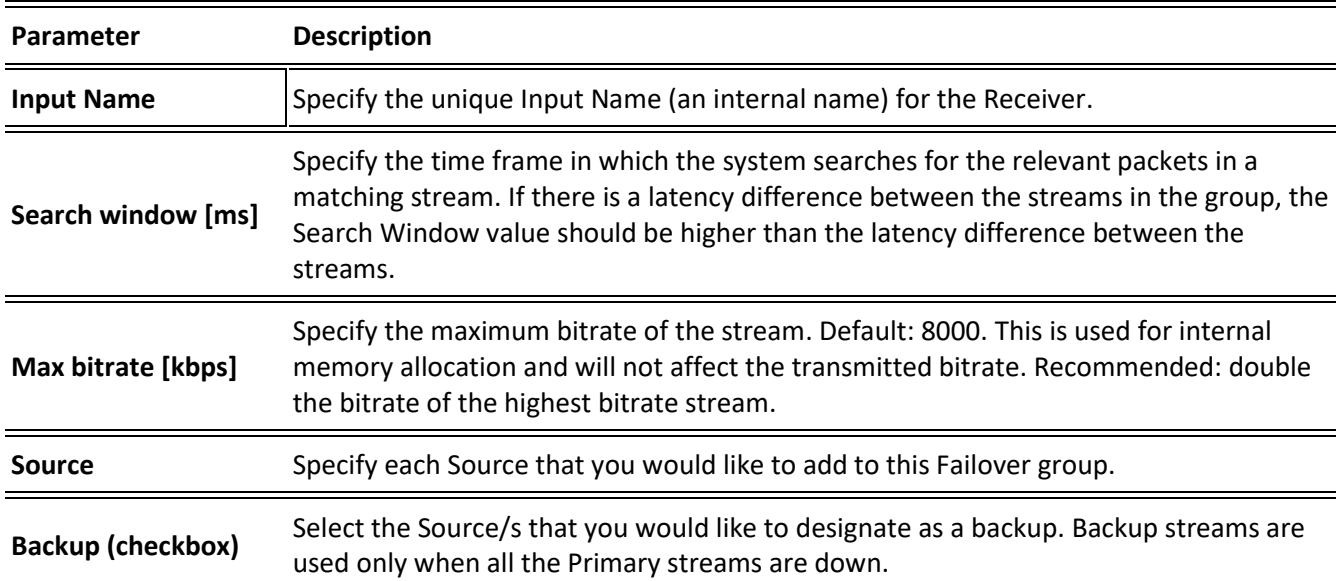

### <span id="page-19-0"></span>Input Stream Parameters Table

## <span id="page-19-1"></span>**Adding HTTP Streams to Receiver**

This enables the Receiver to receive an HTTP Pull stream.

- **To Add an HTTP Stream:**
	- 1. In the Zixi Receiver **Inputs** page, click the **+ New Input** button in the Menu bar. The **Stream details** screen is displayed.

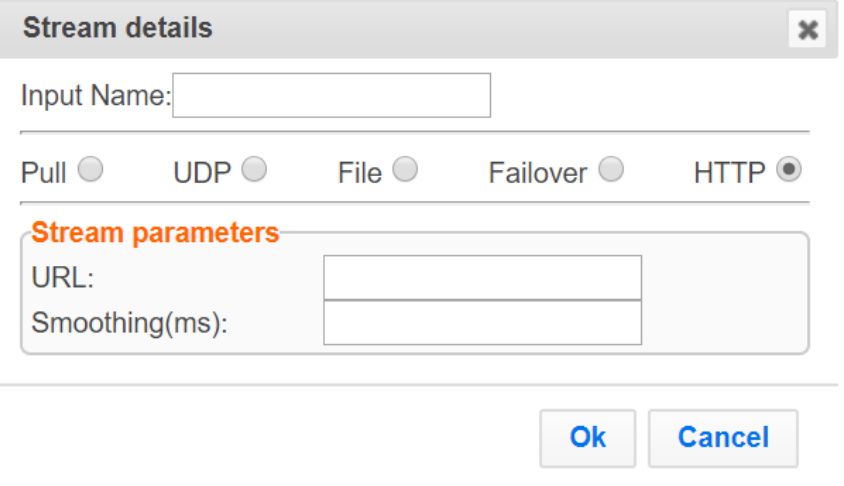

- 2. Select **HTTP** for the Input stream type.
- 3. Enter the unique **Input Name** (an internal name) for the Receiver.
- 4. Enter the **Stream Parameters** (see Input Stream Parameters Table below).

Searching for Input Streams in Receiver

### 5. Click **OK**.

The "Input added" message appears on the top of the screen. The HTTP Stream is added to the Zixi Receiver and now appears in the list of Input streams available.

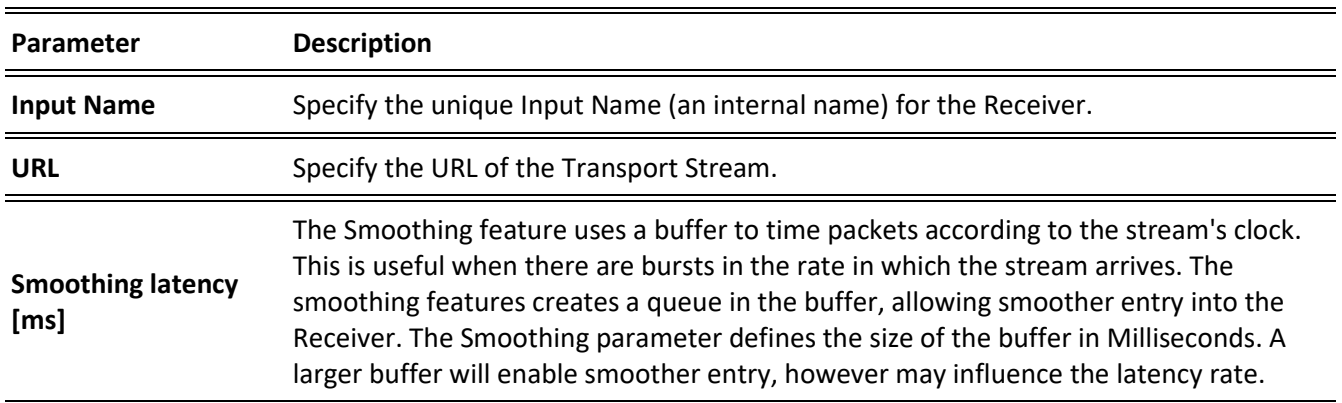

### <span id="page-20-0"></span>Input Stream Parameters Table

# <span id="page-20-1"></span>**Searching for Input Streams in Receiver**

- **To Search for an Input Stream:**
	- 1. In the Zixi Receiver **Inputs** page, enter the specific input stream name in the search text box, and click  $\boxed{\mathsf{a}}$ .

The **Input** screen displays the input stream(s) that match the search query.

Viewing Existing Input Streams in Receiver

# <span id="page-21-0"></span>**Viewing Existing Input Streams in Receiver**

The **Inputs** screen displays all the input streams that have been created. At the bottom of the screen you can also view accumulative utilization statistics for any connected streams selected. Hovering the cursor on the status indicator of a stream shows the stream configuration information and basic utilization statistics, where applicable.

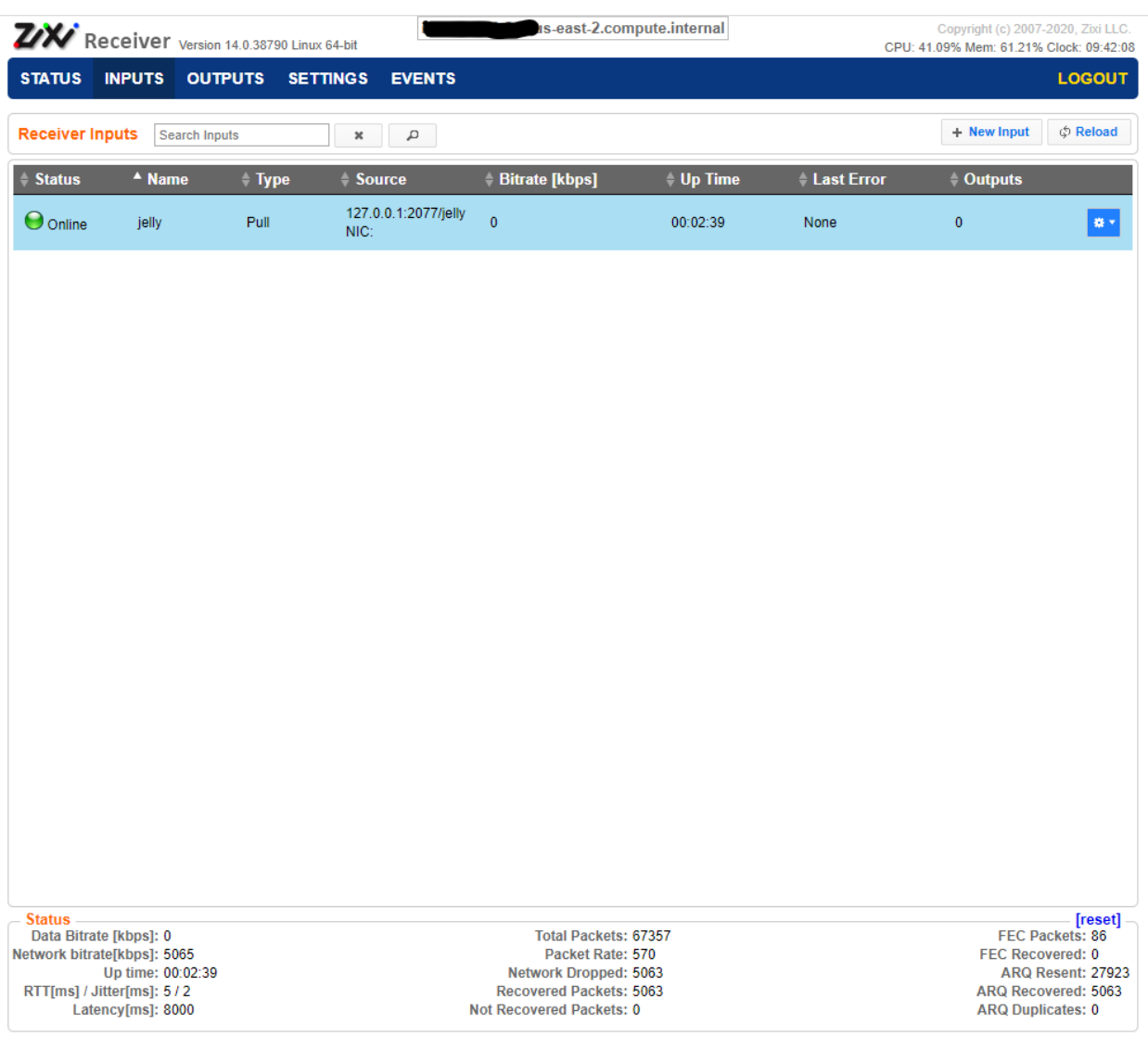

Any of the columns in the following table can be sorted in ascending/descending order by clicking on its heading. The Search text box in the upper left-hand side of the screen can be used to search for a specific input stream by entering the desired Stream ID.

Viewing Stream Statistics in Receiver

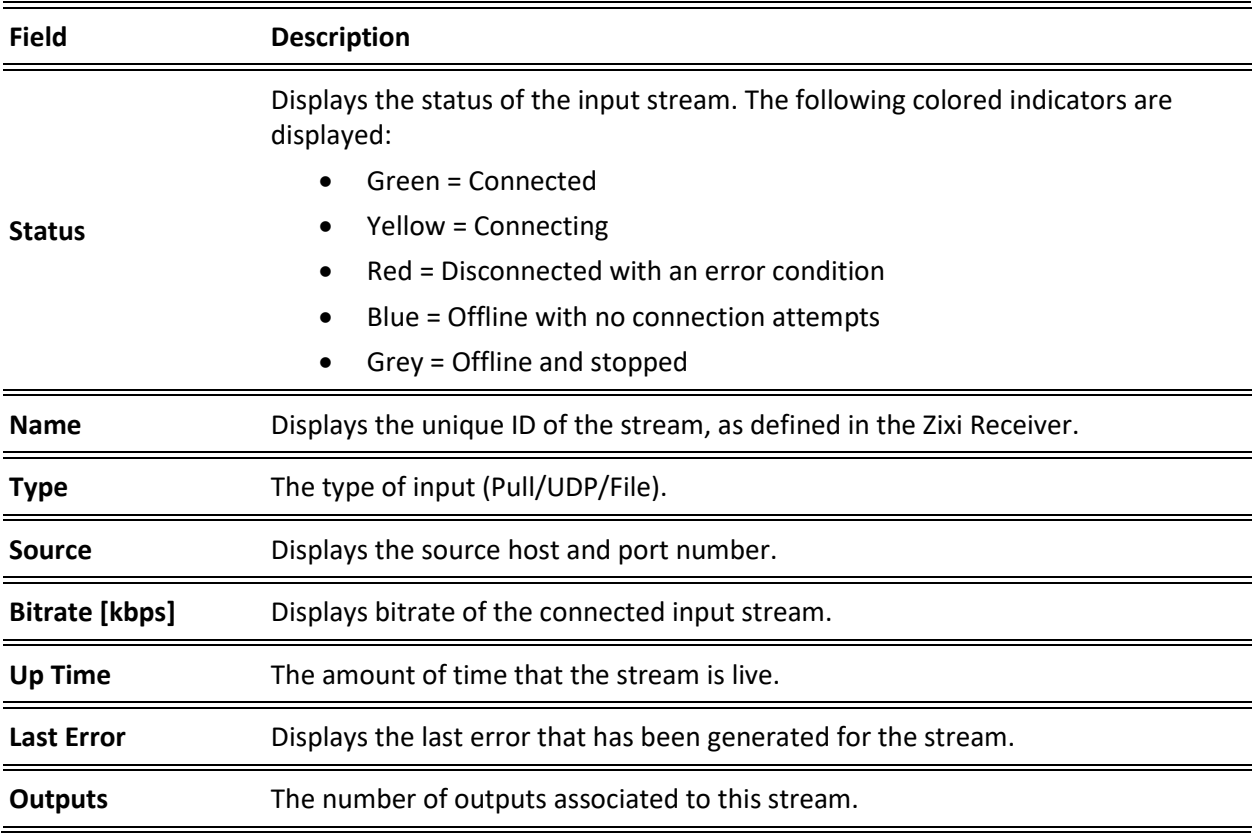

## <span id="page-22-0"></span>**Viewing Stream Statistics in Receiver**

You can view all the cumulative statistics for a connected input stream in real-time.

- **To View Stream Statistics:**
	- In the Zixi Receiver **Inputs** page, click the desired incoming stream for which you want to view statistics.

The stream's statistics are displayed at the bottom of the screen.

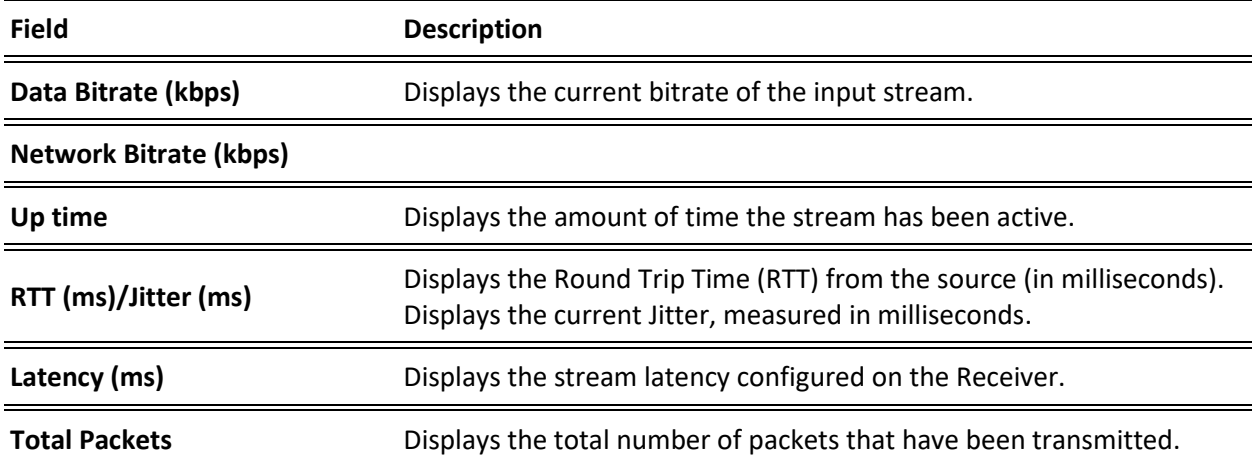

### **Adding Input Streams to Receiver**

Viewing Stream Statistics in Receiver

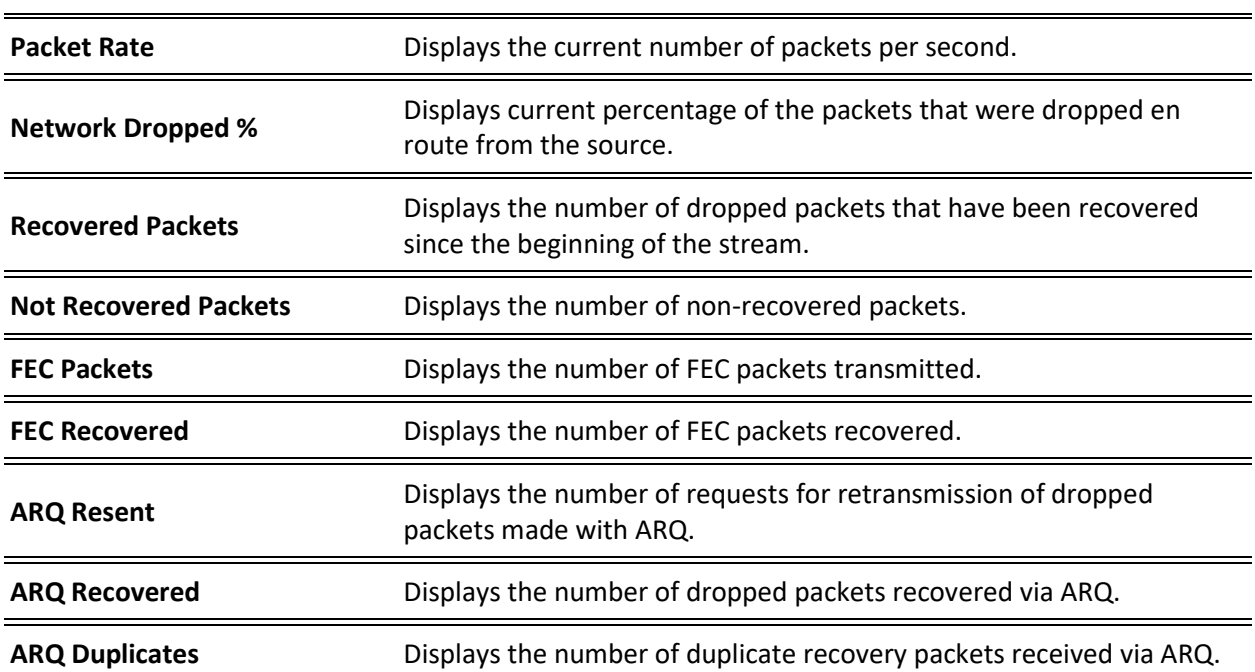

Stopping/Starting Incoming Streams in Receiver

# <span id="page-24-0"></span>**Receiver Actions on Input Streams**

Every stream has a shortcut button that can be used to perform relevant actions on the stream. The following actions can be performed through the Actions button:

# <span id="page-24-1"></span>**Stopping/Starting Incoming Streams in Receiver**

### **To Stop/Start Input Streams:**

- 1. In the Zixi Receiver **Inputs** page, click the Actions **EXA** button for the incoming stream that you want to start or stop.
- 2. In the dropdown menu, click **Start/Stop** (depending on the activity of the stream). The Input stream in that row is either started or stopped. To continue the stream, click again.

## <span id="page-24-2"></span>**Editing Input Settings in Receiver**

You can edit an input stream which has been previously configured.

- **To Edit Input Settings:**
	- 1. In the Zixi Receiver **Inputs** page, click the **Actions Exam** button for the incoming stream that you want to edit.
	- 2. In the dropdown menu, click **Edit**. The stream details window of the input selected is displayed.
	- 3. Make the necessary modifications and click **OK**. The newly modified input takes effect.

### <span id="page-24-3"></span>**Deleting Input Streams from Receiver**

- **To Delete Input Streams from Receiver:**
	- 1. In the Zixi Receiver **Inputs** page, click the **Actions \*\*** button for the incoming stream that you want to delete.
	- 2. In the dropdown menu, click **Delete**. The input stream in that row is deleted.

## <span id="page-24-4"></span>**Duplicating an Input Stream in Receiver**

In the event that there are similar channels coming from the same source, you can duplicate the configuration and make minor modifications.

Duplicating an Input Stream in Receiver

### **To Duplicate the Configuration of an Input Stream:**

- 1. In the Zixi Receiver **Inputs** page, click the **Actions \*\*** button for the incoming stream that you want to duplicate.
- 2. In the dropdown menu, click **Duplicate**. The Stream details windows opens with similar parameters to the original stream.
- 3. Type the new **Input Name** and make any additional modifications that you want.
- 4. Click **OK**.

The duplicate input stream with its new settings is created.

Managing Sources for High Availability

# <span id="page-26-0"></span>**Creating Outputs in Receiver**

Zixi Receiver supports the following output types:

- **UDP Output**  Outputs the stream in UDP or RTP format over unicast or multicast.
- **File Output** Zixi Receiver will record the stream as a file.
- **ASI** This option can be used when the Zixi Receiver has an ASI card installed in order to transmit the IP-MPEG-TS stream.

# <span id="page-26-1"></span>**Managing Sources for High Availability**

To ensure high-availability of input sources, the outputs in Zixi Receiver can be configured to include one or more "Primary Sources" and, in addition, one or more "Fallback Sources".

The behavior of the primary versus the fallback sources is explained below:

- An output must include at least one primary source.
- If the main primary source fails, Zixi Receiver will switch to another primary source (if one exists) or to a fallback source (if a primary source does not exist).
- If all primary sources fail, Zixi Receive will switch to a fallback source.
- When the main (original) primary source resumes, the following occurs:
	- o If the stream was switched to another primary source, the steam will **NOT** switch back to the original primary source. For this reason, when configuring a "backup" primary source, it is recommended to make sure that it streams the same content (as it will not revert back to the original primary source).
	- o If the stream was switched to a fallback source, the stream will automatically switch back to the main (original) primary source or to another primary source that becomes available.

## <span id="page-26-2"></span>**Creating UDP Outputs in Receiver**

- **To Create UDP Outputs:**
	- 1. In the Zixi Receiver **Outputs** page, click the **+ New Output** button.

Creating UDP Outputs in Receiver

2. Select **UDP** as the output type (default). The **Stream details** window is displayed.

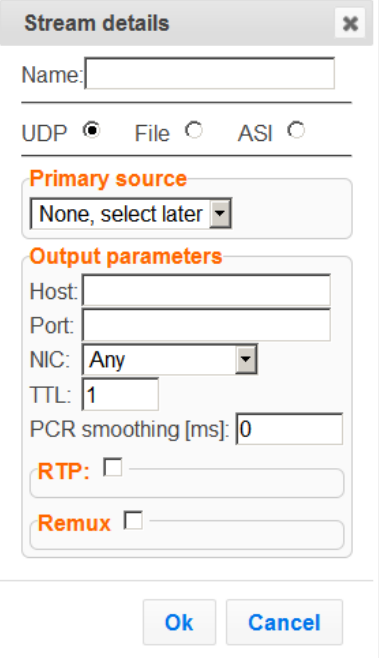

- 3. Enter the unique identifier for this output in the **Name** field.
- 4. In the **Primary source** dropdown list, select the desired input stream (to learn more about sources see **[Managing Sources for High Availability](#page-26-1)**).

# O

E

The first time an output stream is being configured a Primary source must be selected, on subsequent times a Fallback source can be chosen.

- 5. Specify the **Output parameters** (see Receiver Outputs Parameters Table).
- 6. In the **Host** field, specify the IP address of the stream destination.

In the case of multicast specify an address that will identify it as such.

- 7. In the **Port** field, specify the port of the destination.
- 8. In the **NIC** field, select the network card from which the stream will be transmitted.
- 9. Click **OK**.

The new UDP Output with its settings is created and now appears on the Outputs screen.

### <span id="page-27-0"></span>Receiver Outputs Parameters Table

#### **Parameter Description**

### *Output Parameters*

Creating File Outputs in Receiver

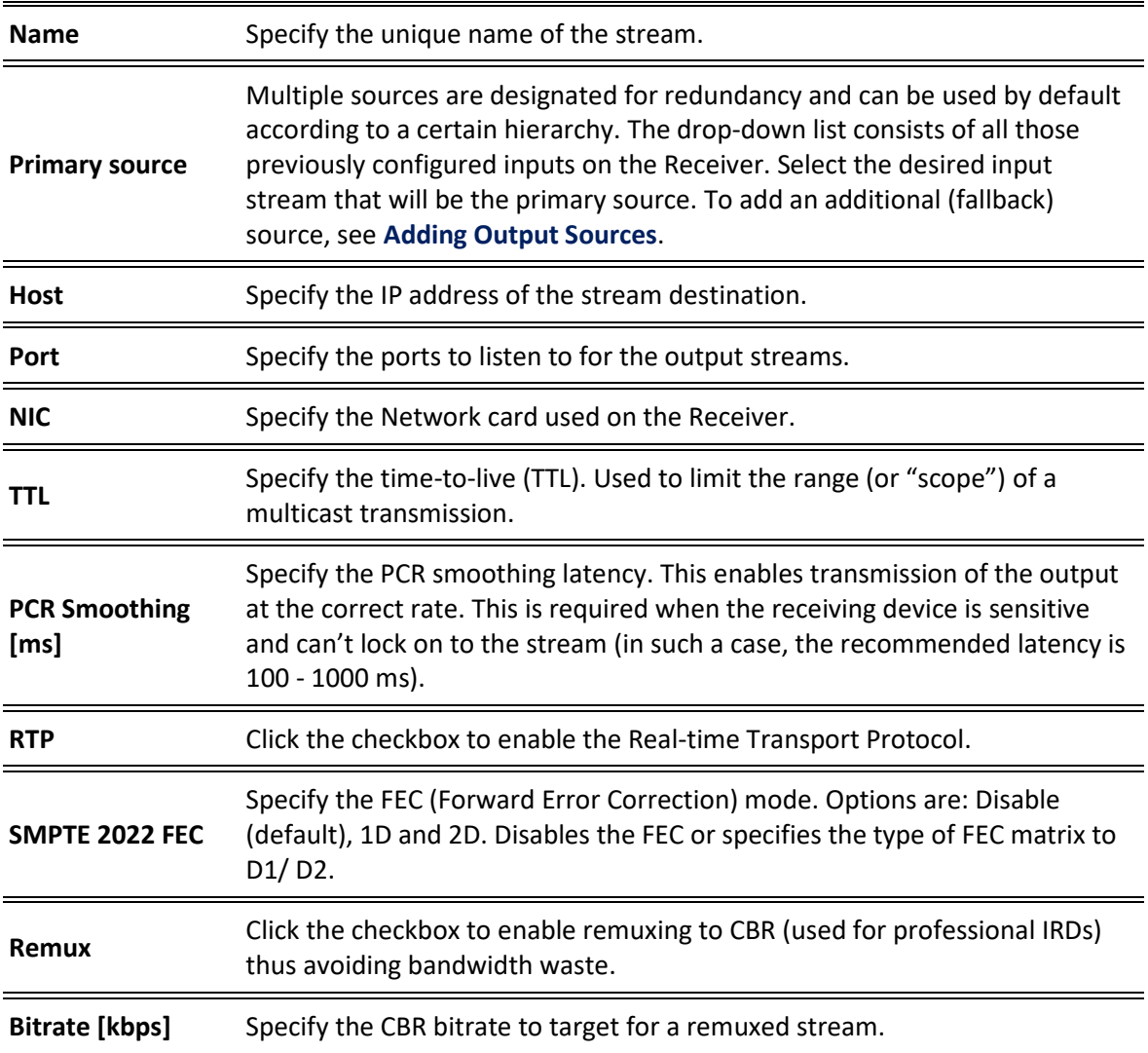

# <span id="page-28-0"></span>**Creating File Outputs in Receiver**

### **To Create File Outputs:**

1. In the Zixi Receiver **Outputs** page, click the **+ New Output** button.

Creating File Outputs in Receiver

2. Select **File** as the output type. The **Stream details** window is displayed.

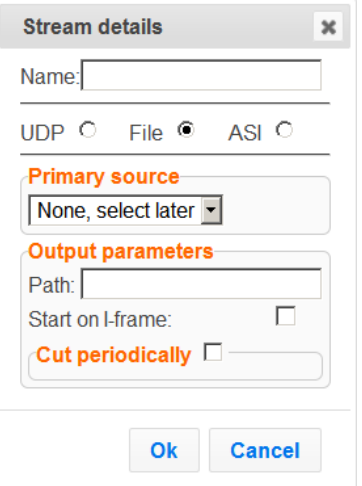

- 3. Enter the unique identifier for this output in the **Name** field.
- 4. In the **Primary source** drop-down list, select the desired input stream (to learn more about sources see **[Managing Sources for High Availability](#page-26-1)**).

The first time an output is being configured a Primary source must be selected, on subsequent times a Fallback source can be chosen.

- 5. Enter the **Path** in which the ts file will be saved.
- 6. Select **Start on I-frame** if you want the first frame of the cut to be an I-frame.
- 7. Select **Cut Periodically** to avoid creating an exceptionally large file and then specify the time duration of each file of that one stream.
- 8. Click **OK**. The new File Output with its settings is created and now appears on the Outputs page.

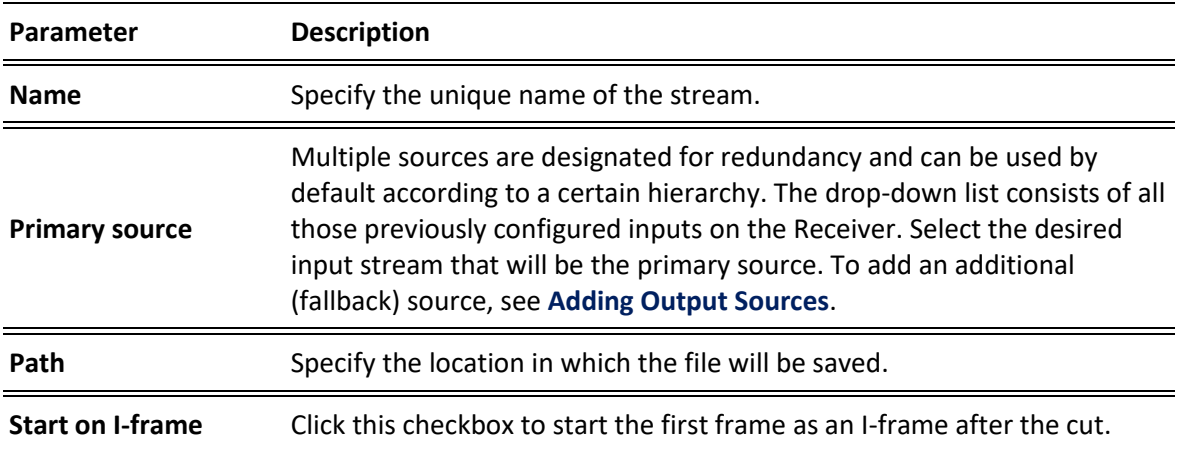

### <span id="page-29-0"></span>Receiver Outputs Parameters Table

D

#### Creating ASI Outputs in Receiver

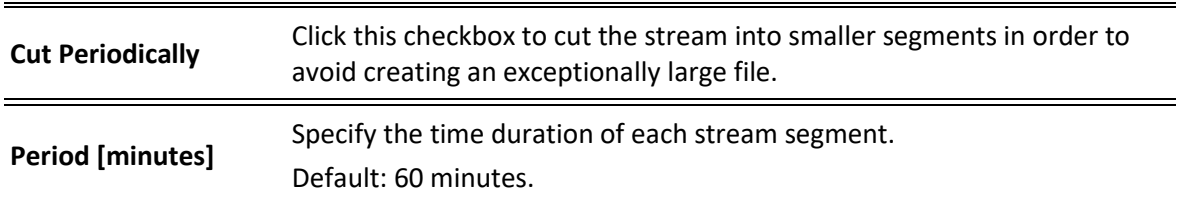

### <span id="page-30-0"></span>**Creating ASI Outputs in Receiver**

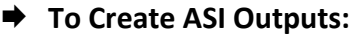

- 1. In the Zixi Receiver **Outputs** page, click **+ New Output** button.
- 2. Select **ASI** as the output type. The **Stream details** window is displayed.

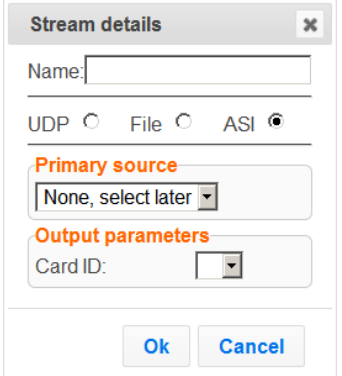

- 3. Enter the unique **Name** for the output.
- 4. In the **Primary source** drop-down list, select the desired input stream to learn more about sources see **[Managing Sources for High Availability](#page-26-1)**).

B

The first time a Primary source must be selected, on subsequent times Fallback source can be chosen.

- 5. Select the **Card ID** to stream to among those installed on the Receiver.
- 6. Click **OK**.

The new File Output with its settings is created and now appears on the screen.

### <span id="page-30-1"></span>Receiver Outputs Parameters Table

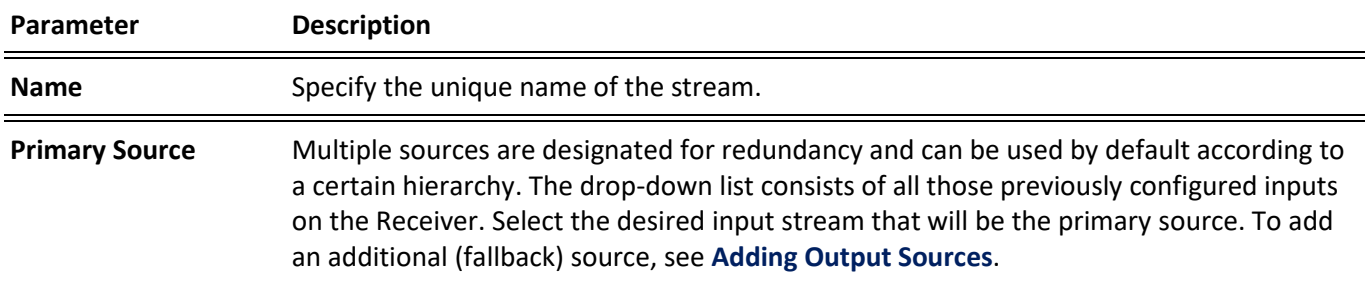

Viewing Existing Outputs in Receiver

**Card ID** Specify the Card ID on the Receiver.

# <span id="page-31-0"></span>**Viewing Existing Outputs in Receiver**

The **Outputs** screen displays all the outputs that have been created. If you have configured multiple sources for the same output stream, the sources are displayed in the **Primary sources**, and **Fallback Sources** panes below. To learn more about sources, see **[Managing Sources for](#page-26-1)  [High Availability](#page-26-1)**.

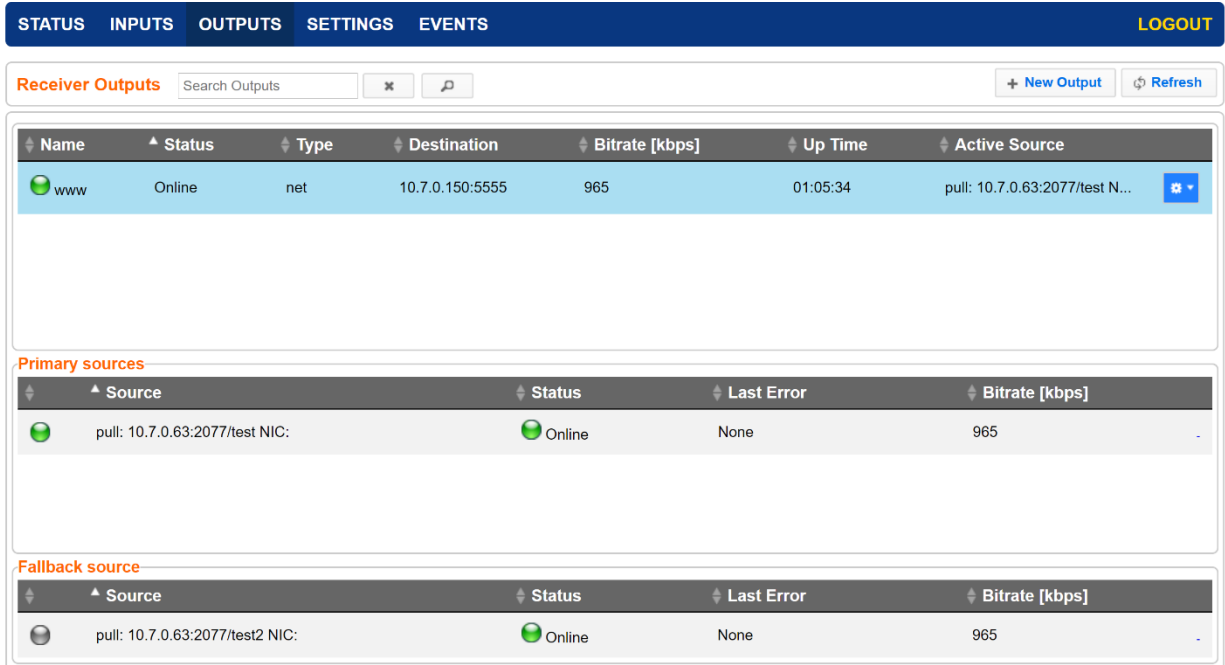

Any of the columns on the **Outputs** page can be sorted in ascending/descending order by clicking on the heading. The **Search** text box in the menu bar can be used to search for a specific input stream by entering the desired Stream ID.

The parameters shown on the Outputs page are described in the following table.

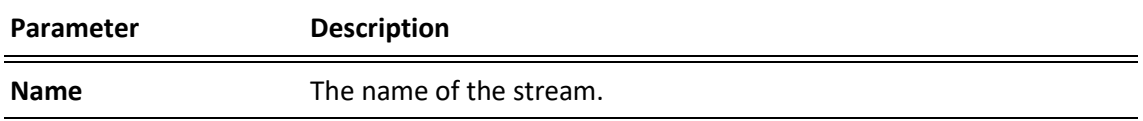

Searching for Outputs in Receiver

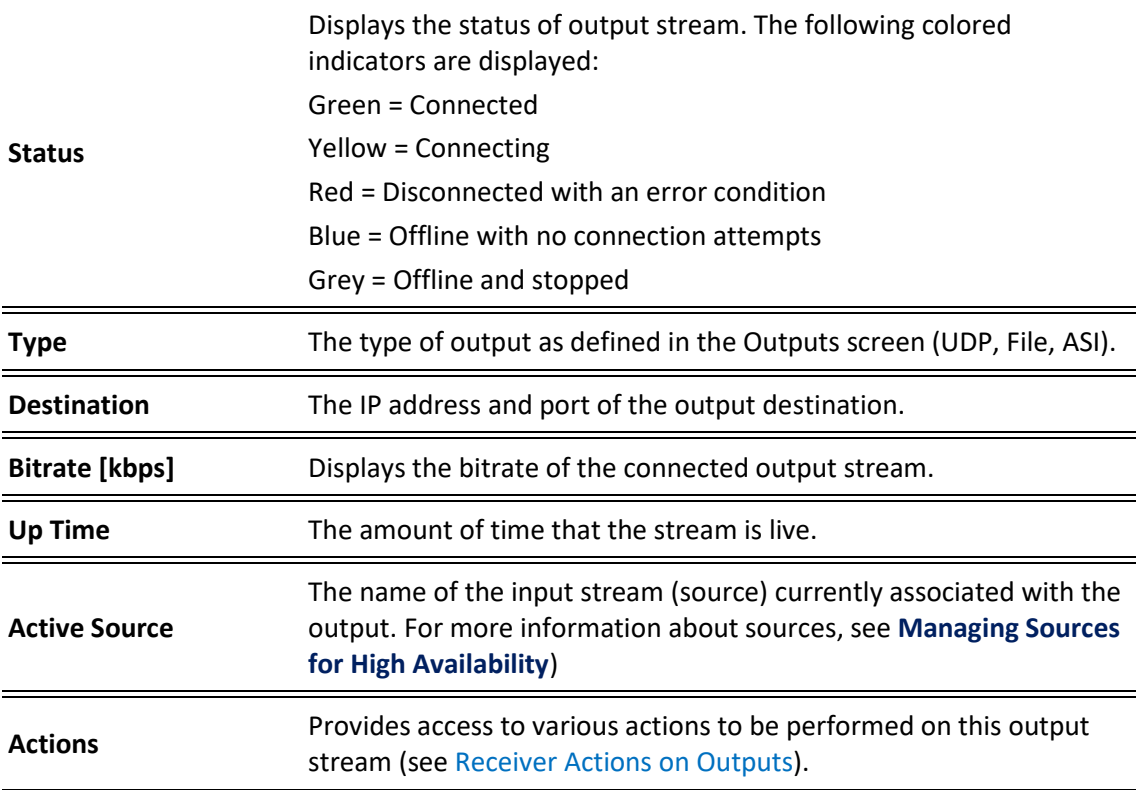

# <span id="page-32-0"></span>**Searching for Outputs in Receiver**

**To Search for an Output Stream:**

• In the Zixi Receiver **Outputs** page, enter the specific output name in the search text box in the menu bar and click the **Search** a button. The **Output** screen displays the requested output stream(s).

Stopping/Starting an Output in Receiver

# <span id="page-33-0"></span>**Receiver Actions on Outputs**

Using the Outputs screen as a centralized control of outputs of the Receiver, implement the following actions:

# <span id="page-33-1"></span>**Stopping/Starting an Output in Receiver**

### **To Stop/Start Outputs:**

- 1. In the Zixi Receiver **Outputs** page, click the menu **\*\*** button for the output stream that you want to start or stop.
- 2. In the dropdown menu, click **Start/Stop** (depending on the activity of the stream). The output stream in that row is either started or stopped. To resume the output, click again.

## <span id="page-33-2"></span>**Editing an Output in Receiver**

**To Edit an Output:**

- 1. In the Zixi Receiver **Outputs** page, click the menu **\*\*** button for the output that you want to edit.
- 2. In the dropdown menu, click **Edit**. The stream details window for that stream is displayed.
- 3. Make the necessary modifications and click **OK**. The newly modified output takes effect.

# <span id="page-33-3"></span>**Deleting Outputs from Receiver**

- **To Delete an Output from the Receiver:**
	- 1. In the Zixi Receiver **Outputs** page, click the menu **\*\*** button output that you want to delete.
	- 2. In the dropdown menu, click **Delete**. The output in that row is deleted.

# <span id="page-33-4"></span>**Duplicating an Output in Receiver**

### **To Duplicate an Output:**

- 1. In the Zixi Receiver **Outputs** page, click the desired output that you want to duplicate.
- 2. Click the menu **\*\*** button on the selected row and then choose **Duplicate**. The stream details window of the selected output is displayed.

Adding Output Sources

3. Make the necessary modifications and click **OK**. The newly modified output takes effect.

# <span id="page-34-0"></span>**Adding Output Sources**

Through the Actions button you can add primary and/or fallback sources. To learn more about sources, see **[Managing Sources for High Availability](#page-26-1)**.

- **To Add an Output Source:**
	- 1. In the Zixi Receiver **Outputs** page, click the menu **\*\*** button for the output to which you want to add a source.
	- 2. In the dropdown menu, click **Add Source**.

The **Add output source** window is displayed.

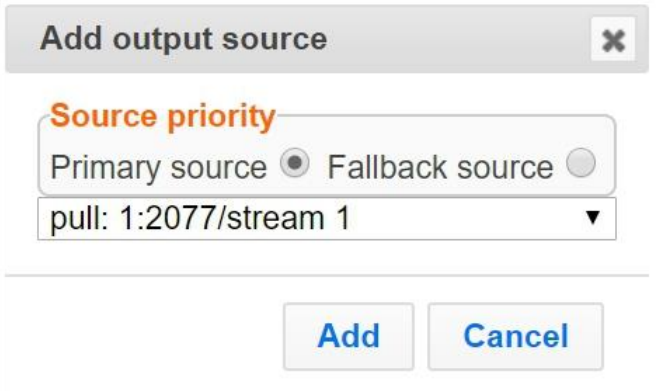

- 3. Select the source priority as being a **Primary source** or a **Fallback source**.
- 4. Select a source from the dropdown list of available sources.
- 5. Click **Add**.

The source is added and is displayed on the Outputs page.

B

General Receiver Settings

# <span id="page-35-0"></span>**Receiver Settings**

Zixi Receiver is pre-configured with default settings, so generally there is no need to change the server settings. However, some users may want to change specific settings to meet their specific needs.

If you make changes to the settings, you must click **Apply** to save the changes before navigating away from the page.

## <span id="page-35-1"></span>**General Receiver Settings**

The General Settings screen includes basic configuration parameters for the server.

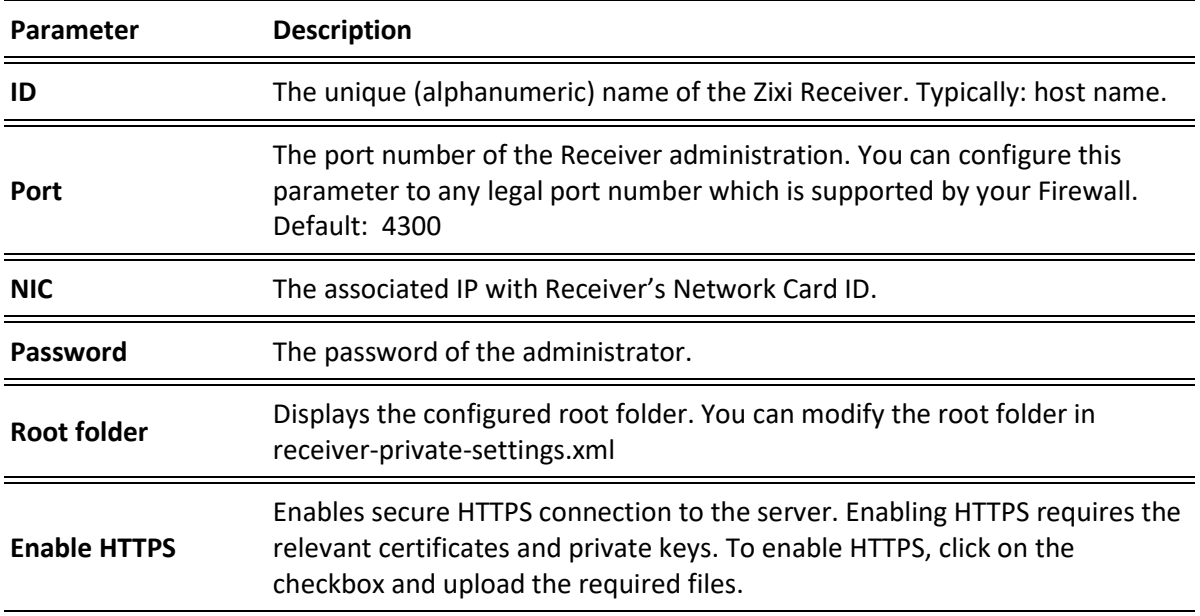

The parameters shown on the General Settings page are described in the following table.

### <span id="page-35-2"></span>**Network Settings**

The Network Settings screen includes configuration parameters for the network interfaces in the physical server. There are slight differences in the settings between Linux and Window systems.

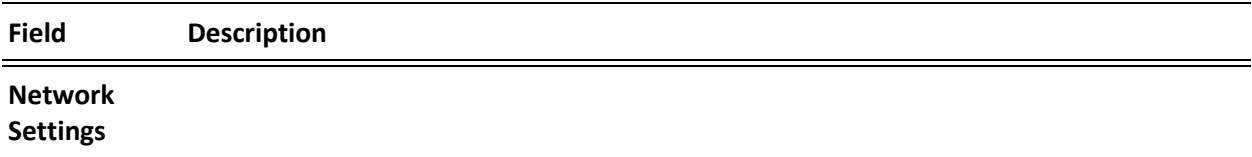

#### Network Settings

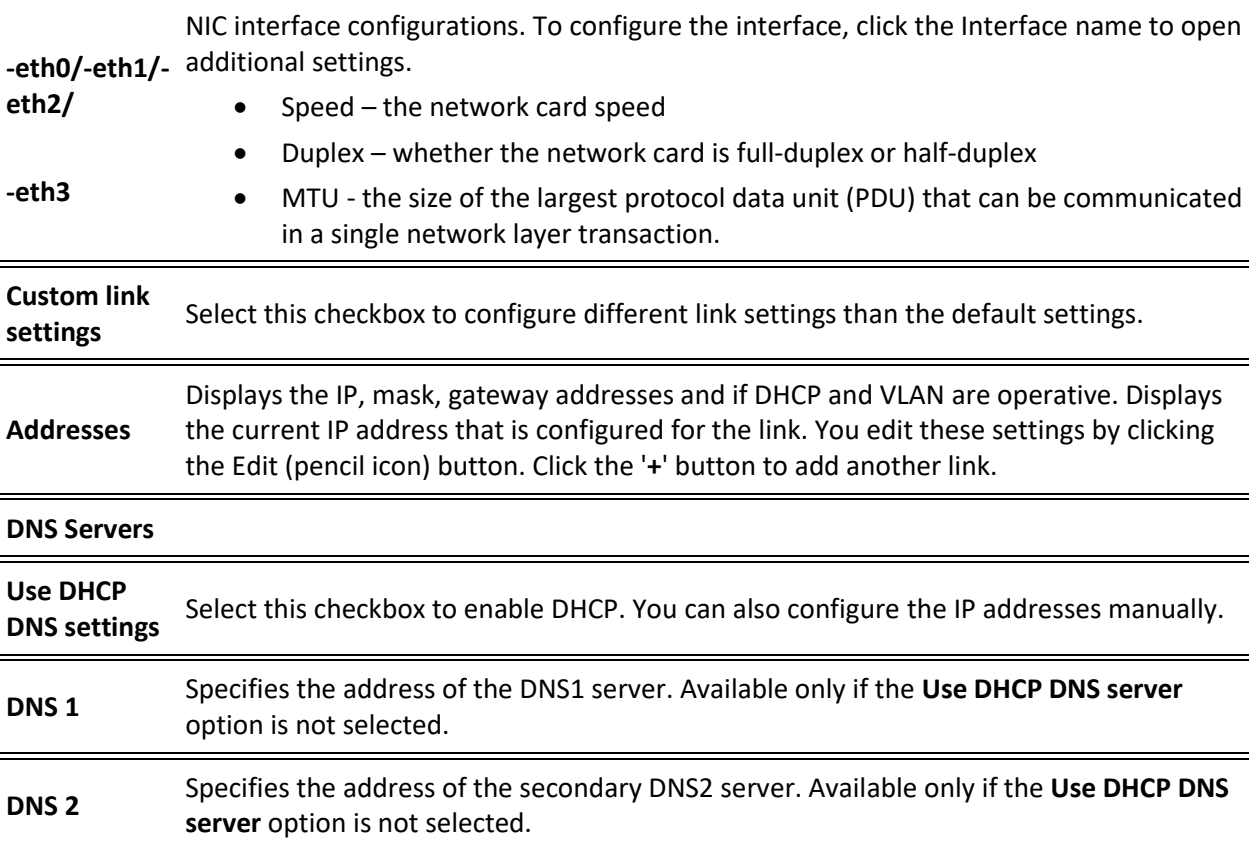

#### **To Display Network Statistics:**

- 1. From the Settings page of the Zixi Receiver, click **Network** on the left-hand side. The various Network settings are displayed.
- 2. Click  $\frac{\text{Statistics}}{\text{out}}$  on the right-hand side. The **UDP statistics** window is displayed.

**Field Description ####Packets FITTE ACCES**<br>**received** Number of packets on network received. **####packets to unknown port received** Number of packets to unknown port on network received. **####packet receive errors** Number of packets on network which received errors ####packets sent Number of packets on network sent.

ZEN Master in Receiver

**####SndbufErrors** Number of Sent buffer errors

3. Click the **Refresh** button to update the data or **Close** to close the window

## <span id="page-37-0"></span>**ZEN Master in Receiver**

Once you have configured a Receiver in ZEN Master, you can automatically connect it through the ZEN Master tab in the Receiver UI.

- **To connect a Receiver to ZEN Master automatically:**
	- 1. In the Receiver UI, go to the **ZEN Master** tab in the main navigation.
	- 2. The ZEN Master login fields are displayed.

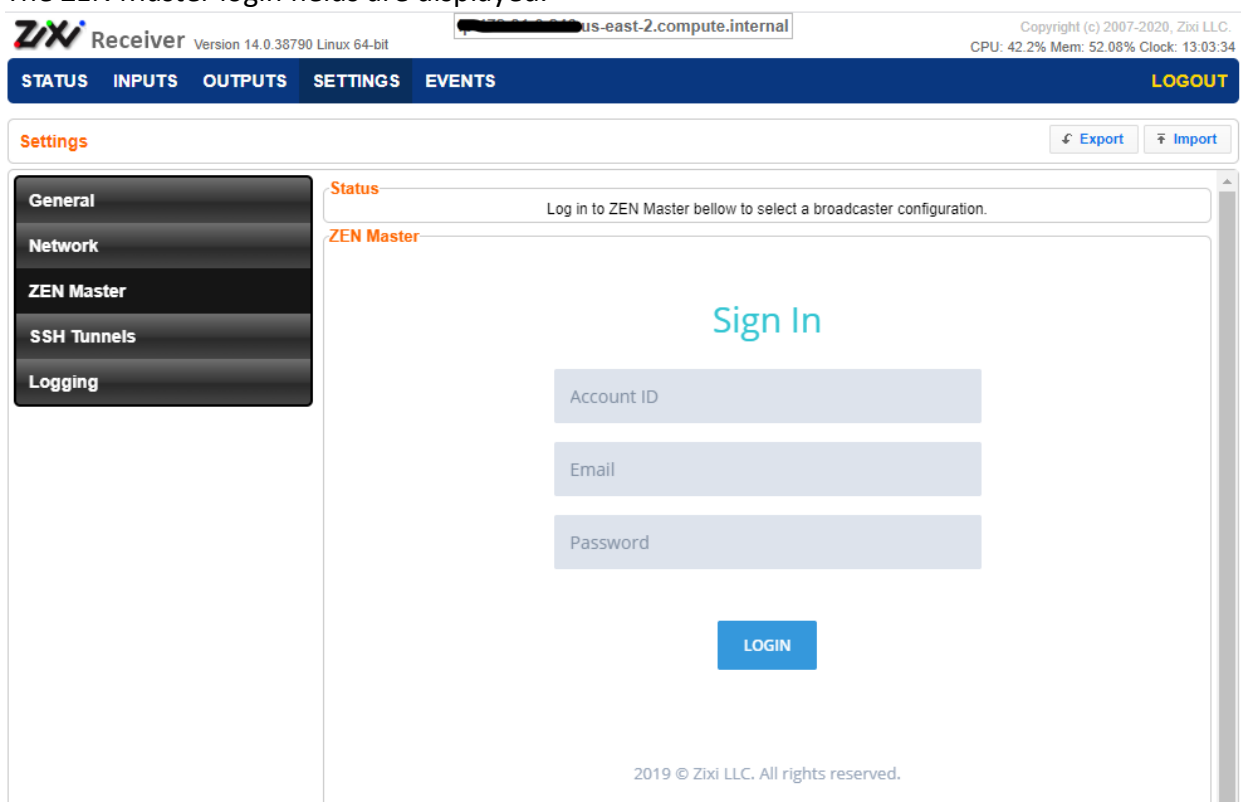

3. In the **Account ID** field, enter the customer domain of your ZEN Master account (e.g. if you login to ZEN at *demo.zen.zixi.com* then your Account ID is '*demo*').

The user cannot be an SSO (Single Sign-On) user. If you are using an SSO account, you will have to create another user to sign in through this screen.

- 4. In the **Email** field, enter the username for your ZEN Master account.
- 5. In the **Password** field, enter the password for your ZEN Master account.

B

#### SSH Tunnel in Receiver

6. Click **Login**.

A list of Receivers that are configured in ZEN Master is displayed.

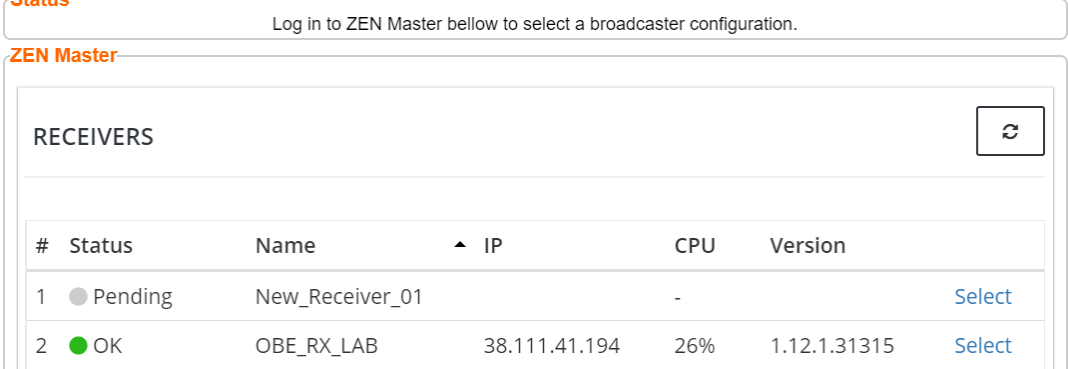

- 7. For the Receiver that you are adding, which should be in Pending mode, click **Select**. Details of the ZEN Master connection are shown in the **Status** section.
- 8. Click **Refresh**.

The connection is configured automatically.

9. Verify that the Status is shown as **On**.

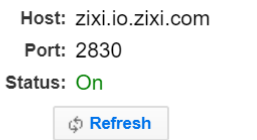

- 10. In the **ZEN Master UI**, in the main navigation, click **Receivers**.
- 11. Verify that the status of the newly configured Receiver is *OK*.

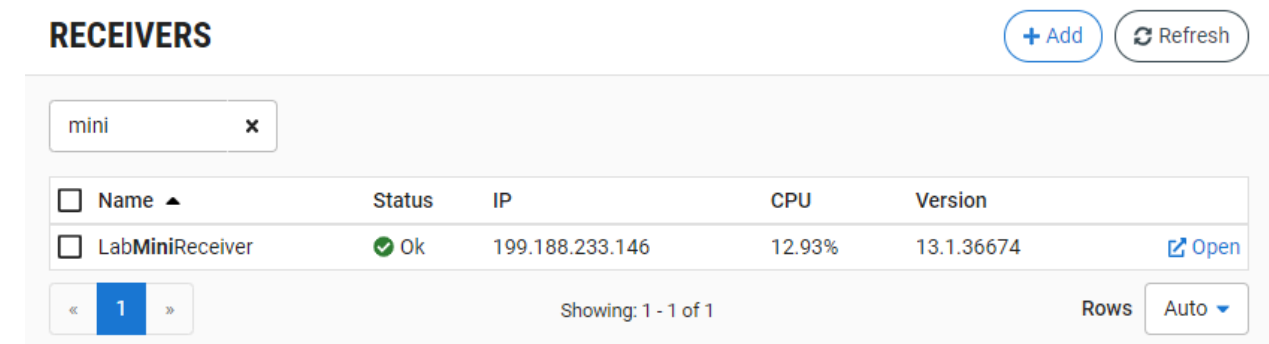

# <span id="page-38-0"></span>**SSH Tunnel in Receiver**

SSH (Secure Shell) is a network protocol that allows secure access over an encrypted connection. Reverse SSH is a technique that can be used to access systems (that are behind a firewall) from the outside world.

The parameters shown on the SSH Tunnels Settings page are described in the following table.

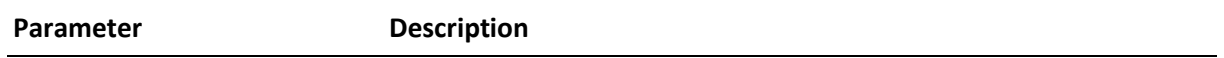

#### **Receiver Settings**

SSH Tunnel in Receiver

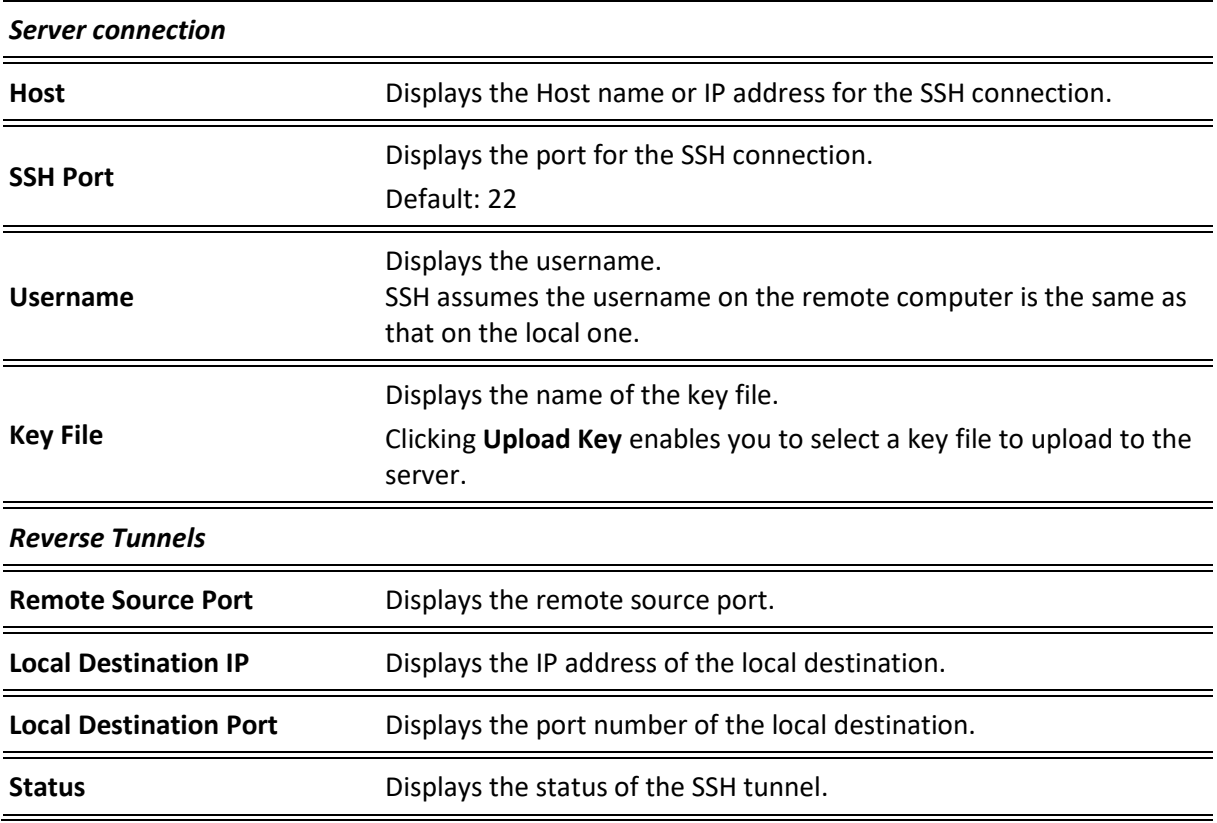

### <span id="page-39-0"></span>Adding Reverse Tunnels to Receiver

#### **To Add a Reverse Tunnel:**

- 1. In the Zixi Receiver **Settings** page, open the **SSH Tunnels** Tab.
- 2. In the Reverse tunnels pane click the **Add** button. The **Tunnel details** window opens.

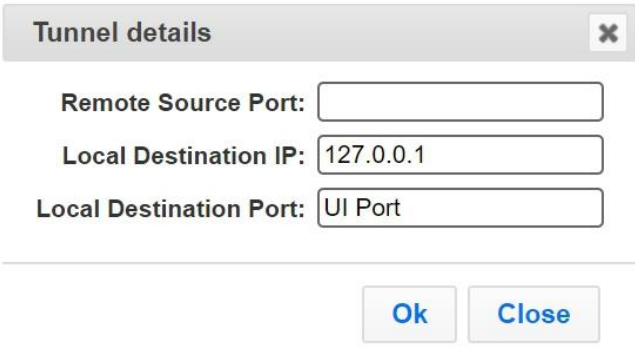

- 3. In the **Remote Source Port** field, enter the port.
- 4. In the **Local Destination IP** field, enter the IP.
- 5. In the **Local Destination Port** field, enter the port.
- 6. Click **OK**.

Logging in Receiver

The new Reverse tunnel is created and is displayed in the Reverse tunnels pane.

# <span id="page-40-0"></span>**Logging in Receiver**

The Logging screen defines a log for debugging purposes.

The parameters shown on the Logging Settings page are described in the following table.

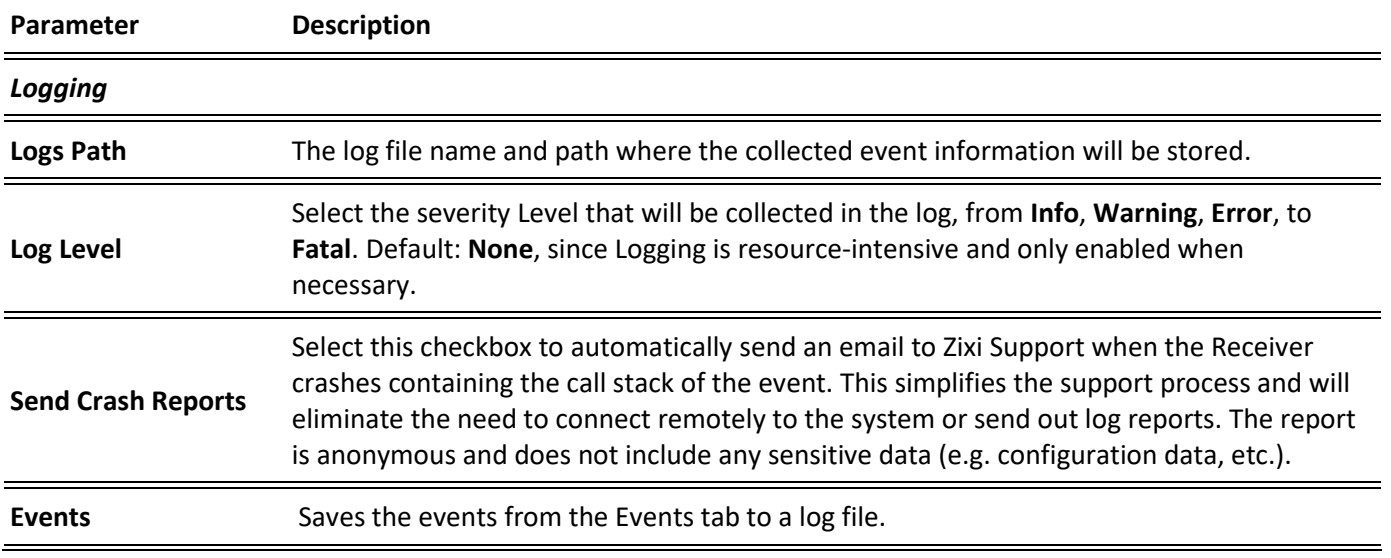

Searching for Log Events

# <span id="page-41-0"></span>**Viewing Events Log in Receiver**

The Events page displays a list of log events in the Zixi Receiver. It shows the time that the event occurred and a brief description of the event. The list of events can be sorted in ascending/descending order by time or event description, by clicking on the headings.

# <span id="page-41-1"></span>**Searching for Log Events**

- **To Search for a Log Event:**
	- In the Zixi Receiver **Events** page, enter a key word from the event description in the search text box in the menu bar and click  $\boxed{a}$ All Logs containing the search text are displayed.
- **To return to the full list of events:**
	- Click the **X** next to the text box.

# <span id="page-41-2"></span>**Clearing the Log**

- **To Clear the Log:**
	- In the Zixi Receiver **Events** page, click the **Clear** button. The events on the log screen are deleted.

# <span id="page-41-3"></span>**Refreshing the Screen**

- **To Refresh the Screen:**
	- In the Zixi Receiver **Events** page, click the **Refresh** button. The data on the screen is updated.

## <span id="page-41-4"></span>**Saving the Log as a File**

- **To Save the Log as a File:**
	- 1. In the Zixi Receiver **Events** page, click the **Save** button.
	- 2. Navigate to the folder location where you would like to save the file.
	- 3. Click **Save**. A .csv file is created and saved to the local destination.

------------------------------------------------------------------------------------------ - License for OpenSSL ------------------------------------------------------------------------------------------

This product includes software developed by the OpenSSL Project for use in the OpenSSL Toolkit

(http://www.openssl.org/)

THIS SOFTWARE IS PROVIDED BY THE OpenSSL PROJECT ``AS IS'' AND ANY EXPRESSED OR IMPLIED WARRANTIES, INCLUDING, BUT NOT LIMITED TO, THE IMPLIED WARRANTIES OF MERCHANTABILITY AND FITNESS FOR A PARTICULAR PURPOSE ARE DISCLAIMED. IN NO EVENT SHALL THE OpenSSL<br>PROJECT OR ITS CONTRIBUTORS BE LIABLE FOR ANY DIRECT, INDIRECT, INCIDENTAL, SPECIAL, EXEMPLAR OR OTHERWISE) ARISING IN ANY WAY OUT OF THE USE OF THIS SOFTWARE, EVEN IF ADVISED OF THE POSSIBILITY OF SUCH DAMAGE.

This product includes cryptographic software written by Eric Young (eay@cryptsoft.com). This product includes software written by Tim

Hudson (tjh@cryptsoft.com).

Copyright (c) 1998-2017 The OpenSSL Project. All rights reserved.

------------------------------------------------------------------------------------------

- License for Libssh2 ------------------------------------------------------------------------------------------

Copyright (c) 2004-2007 Sara Golemon <sarag@libssh2.org>

Copyright (c) 2005,2006 Mikhail Gusarov <dottedmag@dottedmag.net>

Copyright (c) 2006-2007 The Written Word, Inc.

Copyright (c) 2007 Eli Fant <elifantu@mail.ru>

Copyright (c) 2009-2014 Daniel Stenberg

Copyright (C) 2008, 2009 Simon Josefsson

All rights reserved.

Redistribution and use in source and binary forms, with or without modification, are permitted provided that the following conditions are met: Redistributions of source code must retain the above copyright notice, this list of conditions and the following disclaimer. Redistributions in binary form must reproduce the above copyright notice, this list of conditions and the<br>following disclaimer in the documentation and/or other materials provided with the distributio

Neither the name of the copyright holder nor the names of any other contributors may be used to endorse or promote products derived from this software without specific prior written permission.

THIS SOFTWARE IS PROVIDED BY THE COPYRIGHT HOLDERS AND CONTRIBUTORS "AS IS" AND ANY EXPRESS OR IMPLIED WARRANTIES, INCLUDING, BUT<br>NOT LIMITED TO, THE IMPLIED WARRANTIES OF MERCHANTABILITY AND FITNESS FOR A PARTICULAR PURPO THE COPYRIGHT OWNER OR CONTRIBUTORS BE LIABLE FOR ANY DIRECT, INDIRECT, INCIDENTAL, SPECIAL, EXEMPLARY, OR CONSEQUENTIAL DAMAGES<br>(INCLUDING, BUT NOT LIMITED TO, PROCUREMENT OF SUBSTITUTE GOODS OR SERVICES; LOSS OF USE, DAT OR OTHERWISE) ARISING IN ANY WAY OUT OF THE USE OF THIS SOFTWARE, EVEN IF ADVISED OF THE POSSIBILITY OF SUCH DAMAGE.

------------------------------------------------------------------------------------------ - License for DekTec's Linux SDK. Version 1, August 2012 ------------------------------------------------------------------------------------------

Copyright (C) 2000-2015 DekTec Digital Video B.V.

Redistribution and use in source and binary forms, with or without modification, are permitted provided that the following conditions are met: 1. Redistributions of source code must retain the above copyright notice, this list of conditions and the following disclaimer. 2. Redistributions in binary format must reproduce the above copyright notice, this list of conditions and the following disclaimer in the documentation. THIS SOFTWARE IS PROVIDED "AS IS", WITHOUT WARRANTY OF ANY KIND, EXPRESS OR IMPLIED, INCLUDING BUT NOT LIMITED TO WARRANTIES OF MERCHANTABILITY, FITNESS FOR A PARTICULAR PURPOSE AND NONINFRINGEMENT. IN NO EVENT SHALL DEKTEC DIGITAL VIDEO BV, ITS AGENTS OR ITS EMPLOYEES BE LIABLE FOR ANY DIRECT, INDIRECT, CONSEQUENTIAL, INCIDENTAL, OR OTHER DAMAGES (INCLUDING DAMAGES FOR THE LOSS OF USE, INFORMATION, GOODWILL, PROFIT, WORK<br>STOPPAGE, DATA, BUSINESS OR REVENUE) UNDER ANY CIRCUMSTANCES, OR UNDER ANY LEGAL THEORY, WHE TORT, IN NEGLIGENCE, OR OTHERWISE, ARISING FROM THE USE OF, OR INABILITY TO USE THIS SOFTWARE, EVEN IF ADVISED OF THE POSSIBILITY OF SUCH DAMAGES.

> Copyright © Zixi 2019 Waltham, MA U.S.A. All Rights Reserved